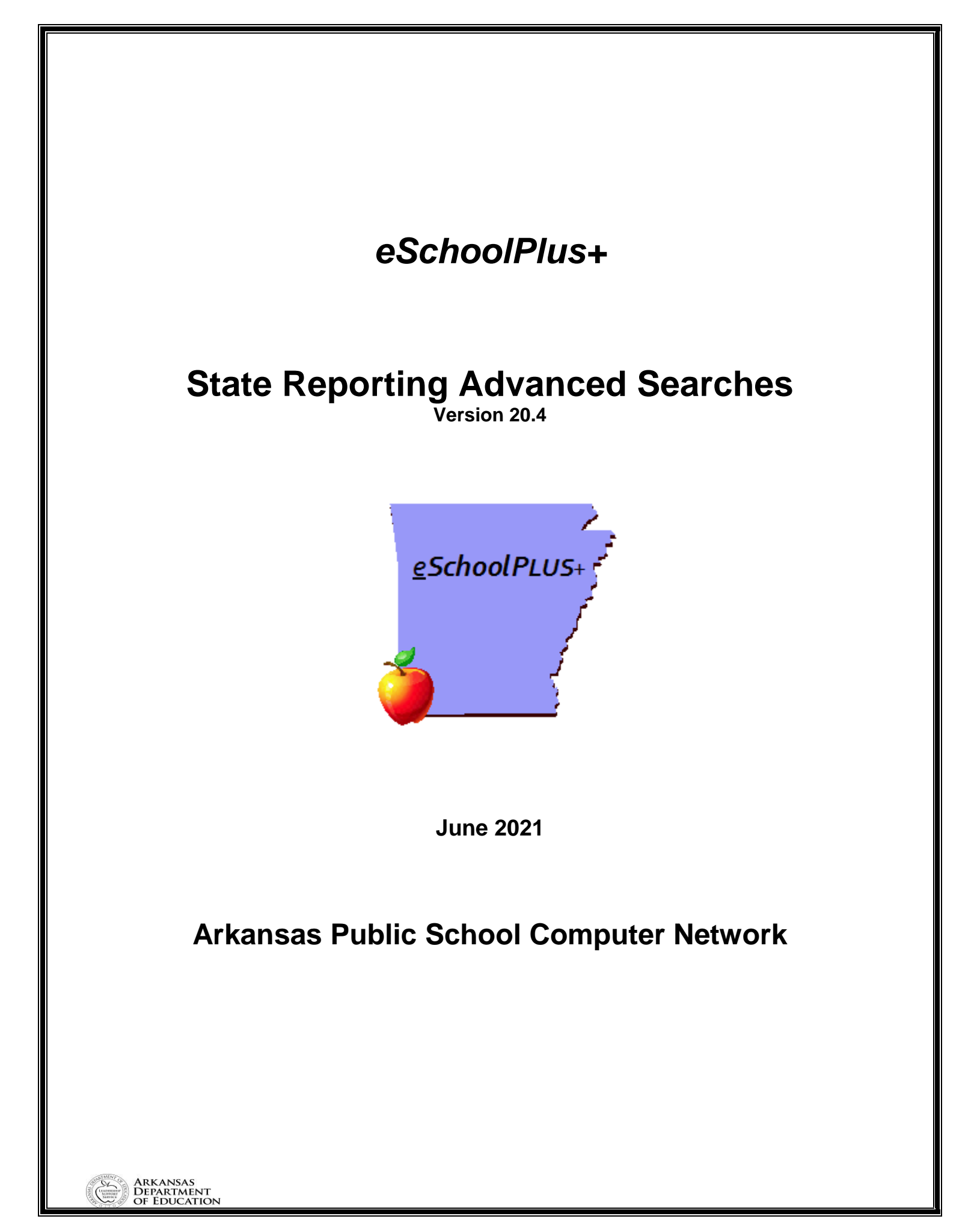

*This page is intentionally left blank*

## **Table of Contents**

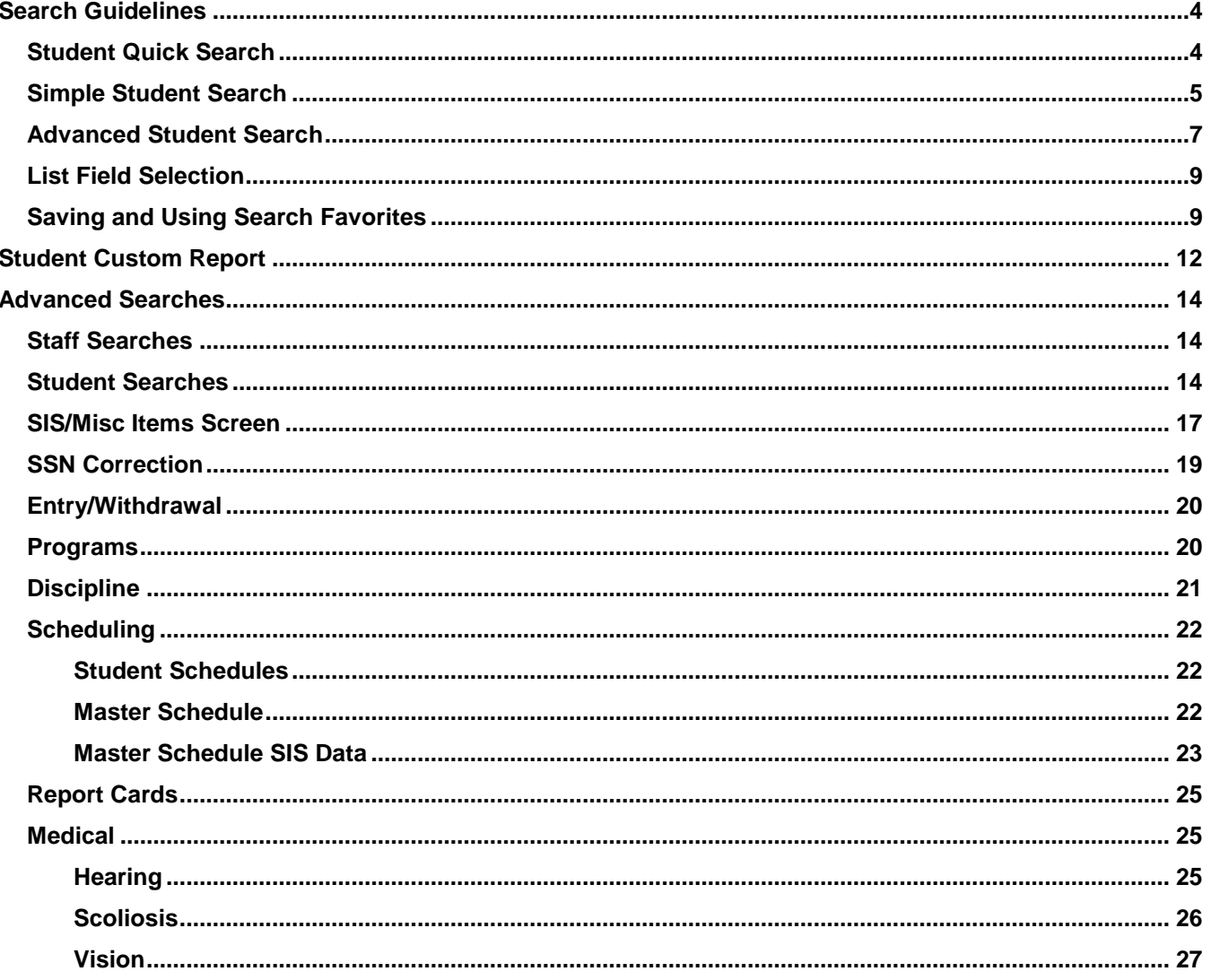

# **Search Guidelines**

## <span id="page-3-1"></span><span id="page-3-0"></span>**Student Quick Search**

Quick Search, located on the toolbar below the system's banner, provides a fast, convenient way to navigate to pages and locate *active* students. Because the Quick Search feature is available on all of the main pages in eSchoolPLUS, it is not necessary to leave the page being worked on to search for and select a student. While this feature also enables the user to find and select menu options, our focus in this section is on the Student Search.

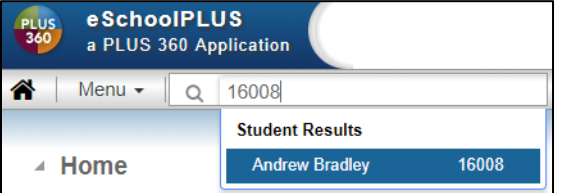

Quick Search pulls only for students whose current status is Active. To find students with other statuses, the Student Search page must be used.

To initiate a search, simply type a few characters in the Quick Search field. A drop-down list displays showing menu items and students that match your entry. For example, typing *banks* will display a list of students whose names include these characters. Only the first 10 records will display. Use the Student Search for further records or narrow the search.

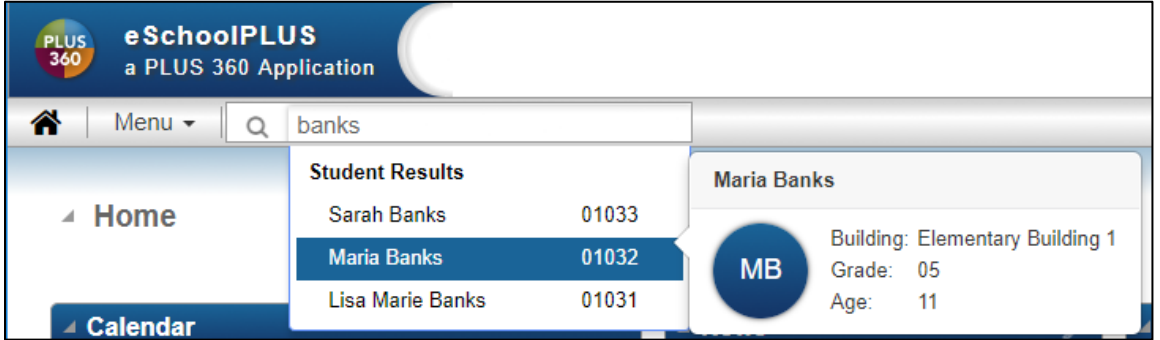

#### **Searching Tips and Tricks**

- $\triangleright$  Search by student ID: Triggered if a number is entered. Enter at least two characters. Returns 10 matching entries sorted by student id.
- $\triangleright$  Search by Lastname: For example, enter "Bradley,". Returns 10 matching entries where lastname = **Bradley**
- $\triangleright$  Search by Lastname, Firstname: Returns exact matches for Lastname, then conducts a "sounds like" search on Firstname. Exact matches listed first on the list.
- $\triangleright$  Search by Firstname <space> Lastname: Triggered when a "space" is found after the firstname entered. Search returns students whose first name matches the entry – or "sounds like" the entry. Exact matches listed first followed by "sounds like"
- Search by Firstname <space>– or -- Lastname <space>: Search returns exact matches to first name, followed by an sounds like in last name.

To select a student from Quick Search's drop-down list, simply click the student's name. The result depends on the type of page the user is on.

- If on an administrative page or the eSchoolPLUS Home page, the Student Summary page displays when the student is selected. To display a different student page, select the appropriate option from the menu or use Quick Search to find the option.
- If already on a student page, either the relevant data displays for the selected student or a blank page displays for entering a new record for the student.

## <span id="page-4-0"></span>**Simple Student Search**

From the **Student Quick Search** select **Q** the magnifying glass. The Student Search page also displays when a menu option is selected for a student page but a student has not yet been selected.

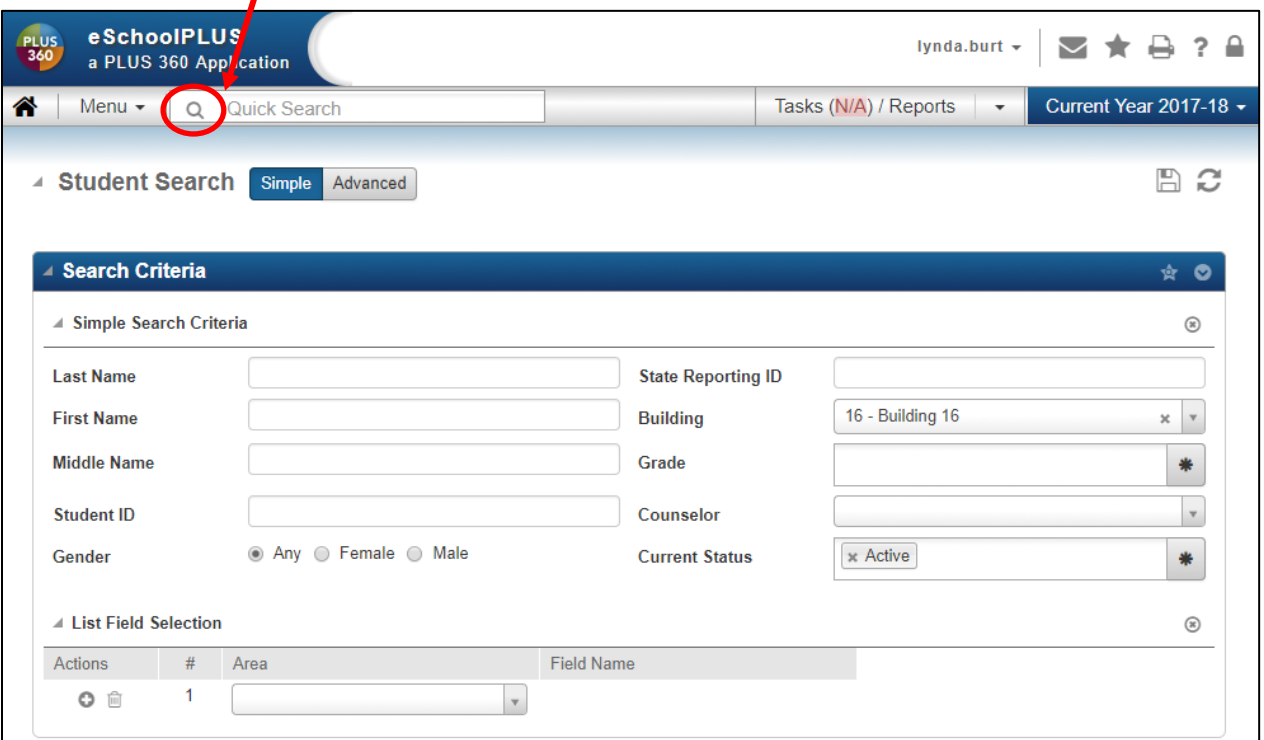

Use this page to create and run student searches. Searches can be run in two modes:

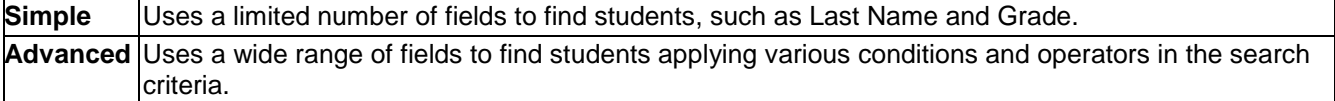

Use the Simple search page to search for students quickly, using common search criteria. Students can be searched based on name, student ID, gender, state ID, building, grade, counselor, and current status. The search selects only students who match ALL of the criteria entered. To enter conditional searches, or to search on other data, use the Advanced Search.

The Student Search page also enables the user to save searches as favorites, publish searches for others to use, subscribe to searches created by others, mass update certain fields in the search results, and set the number of records that can display in a single page. For more information, refer to *Advanced Student Search* section.

#### **To use the simple search:**

- 1. Select  $Q$  (Search) on any student page.
- 2. Select **Simple** mode.
- 3. On the Search Criteria panel, use the Simple Search Criteria fields to define the search.
	- Partial entries can be entered in the Last Name, First Name, and Middle Name fields to search for names containing the characters entered. For example, the characters *ander* in the Last Name field match Alexander, Anderson, and Vanderbilt.
	- Fields validated against lists are denoted by the single select box. Entering a value in the search field returns values which match either the code or the description.
- Multi-select fields can be populated with all valid values by selecting  $\frac{*}{\cdot}$  or clicking on each value to add them to the field. All values can be removed by selecting  $*$  or clicking on an individual value to remove the value from the list.
- 4. Enter List Field Selection criteria.
	- Select the Area and Field Name to display (which is now sorted alphabetically).
	- $\bullet$  Click  $\bullet$  to add a display field above the selected row which will change the order of fields displayed.
	- $\bullet$  Click  $\bar{m}$  to delete a display field.
- 5. Click  $\mathcal G$  (Load) at the top right of the page to run the search. The records retrieved display on the Search Results panel and the Search Criteria panel minimizes.

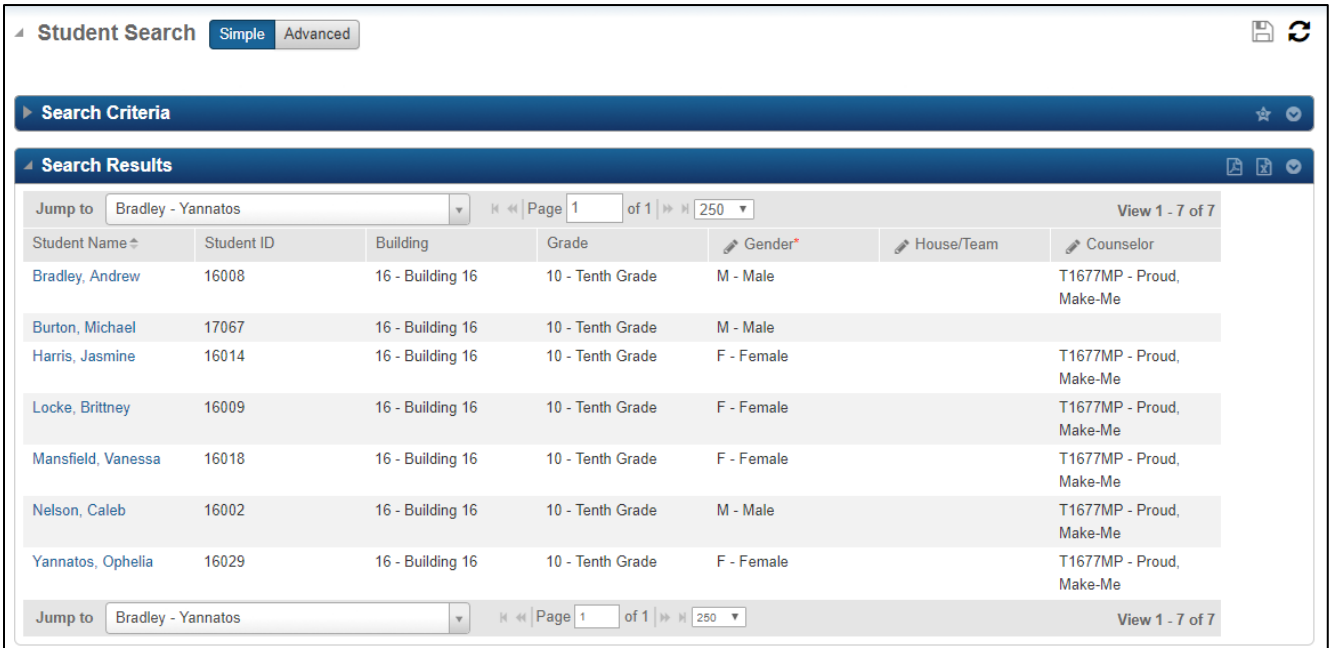

### **Navigating the Search Results**

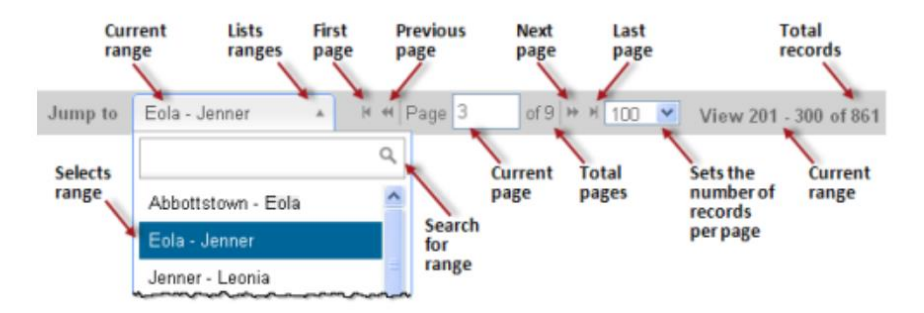

## <span id="page-6-0"></span>**Advanced Student Search**

Advanced Searches allow the user to retrieve records that match the criteria. The system compares the criteria against the corresponding fields and selects only those records that have matching data. This function is available on all pages.

From the **Quick Search field** select **Q** the magnifying glass. The Student Search page also displays when a menu option is selected for a student page but a student has not yet been selected.

#### **Advanced Search Criteria**

On the Student Search page, select Advanced

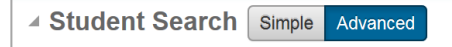

- **Enter your Advanced Search Criteria** 
	- o Area: Areas and Programs sorted **alphabetically!**
	- o Fields sorted alphabetically
	- o Condition now has "is blank" and "is not blank"
	- o Value now has Codes and Descriptions associated with the table-validated field.
- > Click  $\Box$  to copy search criteria row to a new row below. Modify one or more fields in new row to create a new statement.
- $\triangleright$  Click  $\bullet$  to add a search criteria row (the row will be added above the row selected)
- $\triangleright$  Click  $\overline{w}$  to delete a search criteria row
- Click the *Clear Filter* icon in the upper right below the Search Criteria bar to clear all criteria.

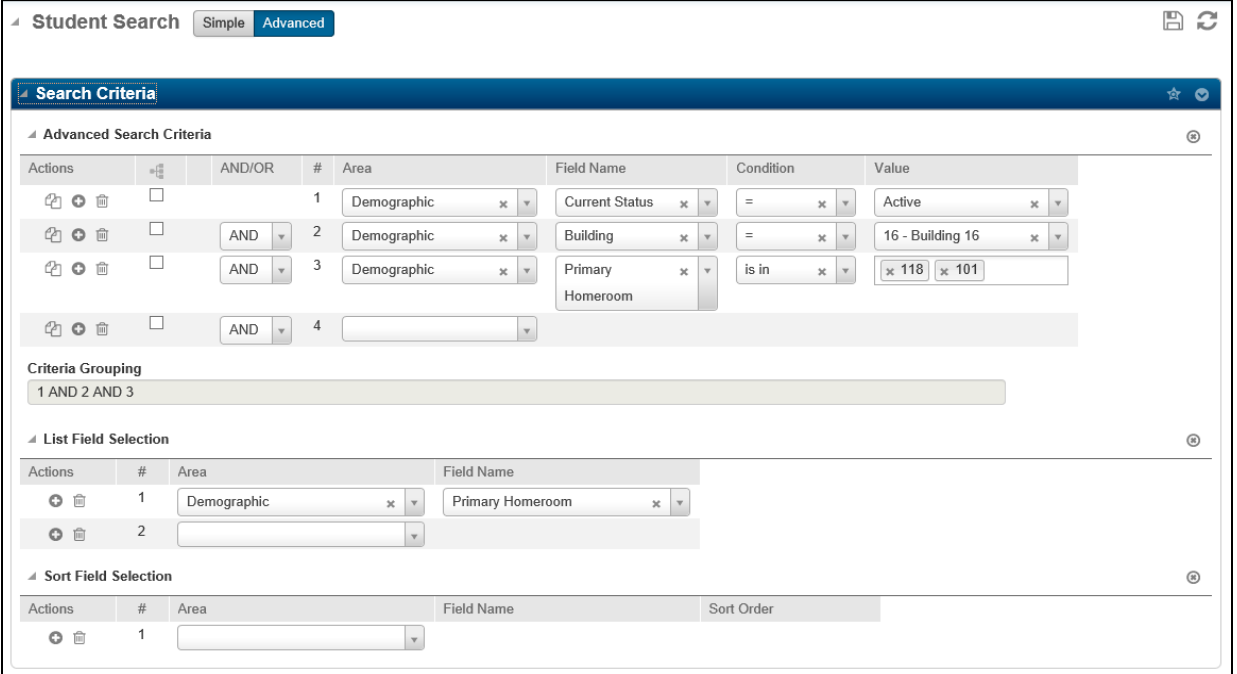

- 1. Under the *Advanced Search Criteria* section, enter the appropriate criteria.
	- *Area*: Select the area to search.
	- *Field Name*: Select the field to search.
	- *Condition*: Select the condition to define how the system should search for records that match a value specified. The conditions available depend on the selected data type being searched.

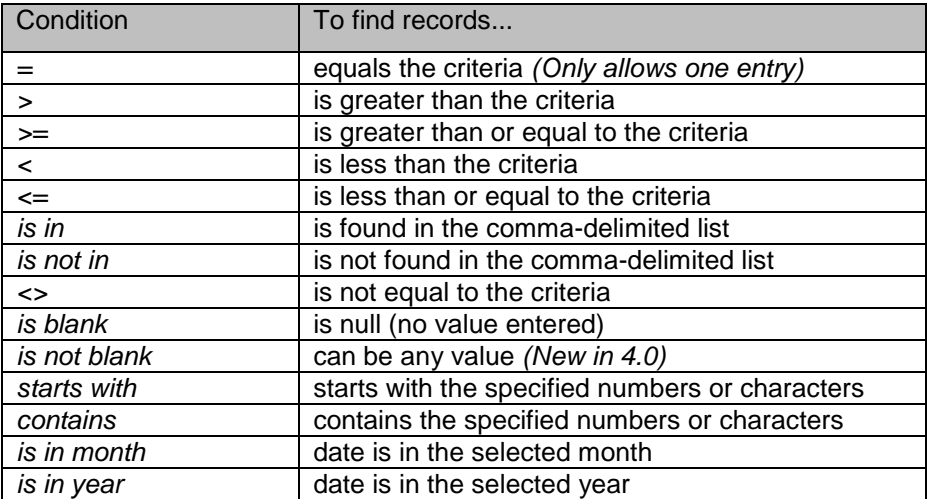

- *Value*: Specify the value(s) to be used for the searched field.
- 2. AND/OR is used to enter additional criteria on the next line.
	- $\triangleright$  And is used to return records when the current statement and preceding statement are true; that is, both statements must be satisfied.
	- $\triangleright$  Or returns records when the current statement or preceding statement are true; that is, only one statement must be satisfied (though both can be true).
- 3. To group two or more conditions, select their (Group) checkboxes, then click (Group) column header. Grouping enables the system to consider *OR* statements separately within a set of other conditions.

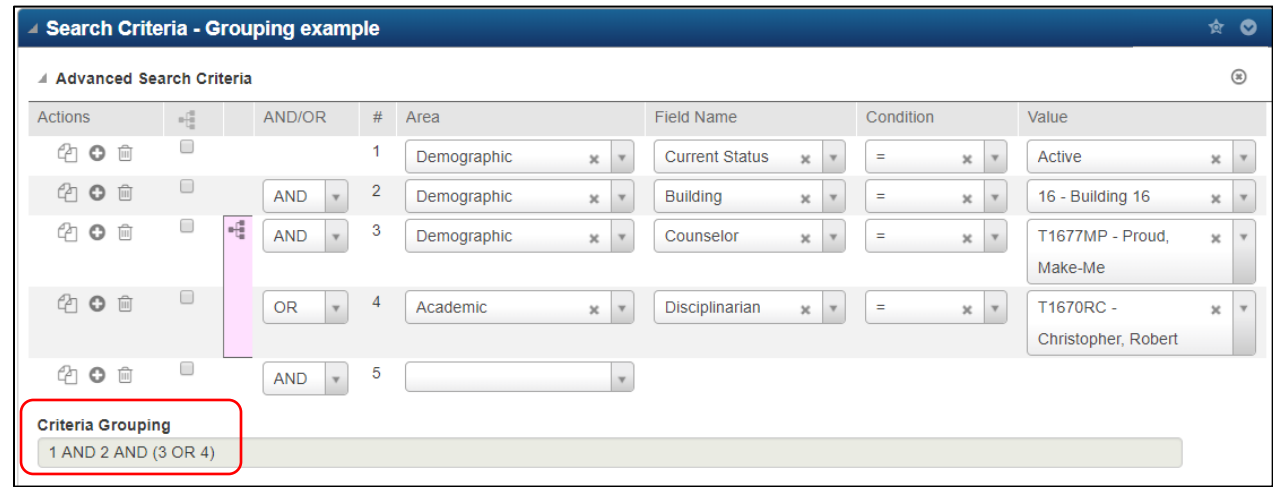

- 4. Repeat Steps 1-3 as needed to enter additional criteria.
- 5. Complete the *List Field Selection* and *Sort Field Selection* sections as needed. Refer to the following sections for more details on these topics.
- 6. When all the criteria have been entered for the search, click the *Load Records* button to retrieve records.

## <span id="page-8-0"></span>**List Field Selection**

Users can control the data fields that displays on the *Student Search* results window. These can be saved in favorite searches, and they can also be used to print a list of student information. By default, the fields that display are the Student Name, Student Id, Building, Grade, Gender, House/Team, and Counselor. When the Custom radio button is selected, the Student Name and Student ID display automatically, in addition to any other fields selected.

#### **To change the fields that display:**

1. On the *Advanced Search* mode, scroll down to the *List Field Selection* area.

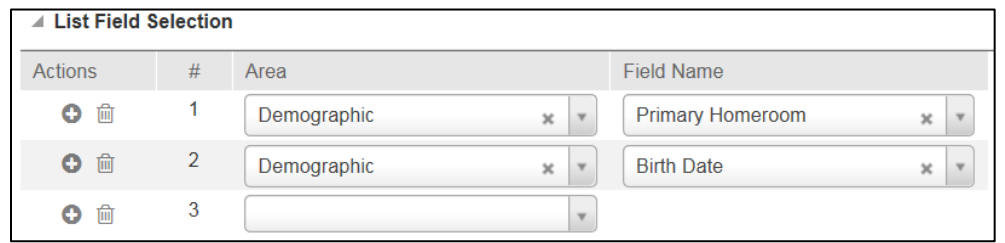

- 2. Choose the *Area* and *Field Name* that correspond to the data that is being searched on.
	- Click  $\bullet$  to add a display field row *above* the selected row which will change the order of fields displayed
	- Click  $\bar{m}$  to delete a display field row.
- 3. Click  $\mathbb C$  (Load) at the top right of the page to run the search. The records retrieved display on the Search Results panel and the Search Criteria panel minimizes.

**Note:** Depending on the fields selected, some areas of the *Advanced Search* may return multiple records per student. See the *eSchoolPlus+ Registration Training Guide*, Troubleshooting Duplicate Records section, for more detail.

## <span id="page-8-1"></span>**Saving and Using Search Favorites**

Users can save searches for records that are accessed frequently.

#### **Saving a search criteria as a Favorite:**

The Student Search page as well as several other search pages in eSchoolPLUS allow saving search criteria as

a favorite. The Favorites feature is available if the  $\mathbb{R}$  (Favorite Searches) icon displays on a page's Search Criteria title bar.

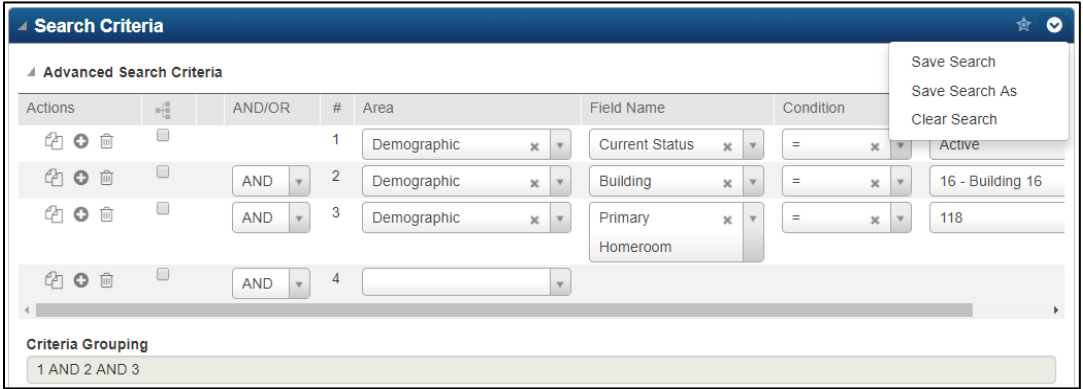

- 1. Create a simple or advanced search, or retrieve a Search Favorite.
- 2. On the Search Criteria panel, click  $\bullet$  (Additional options), then select one of the following options: **Save Search** - Displays the Save Search window for saving a new favorite. *Warning* on the following exceptions:

- If making edits to a retrieved favorite, selecting *Save Search* saves changes immediately without displaying the window and **overwrites** the previous search.
- If making edits to a subscribed favorite, unless the user has the security resource for overwriting published favorites: SYSTEM MAINT EDTPUBSRCH, the *Save Search* option will save within the user's Favorites with the same name. The user may prefer to save the edited favorite under a new name using *Save Search As*.

**Save Search As** - Displays the Save Search As window, which enables the user to save an existing favorite under a new name or to change any of the other settings listed in the below step.

- 3. Complete the fields in the Save Search or Save Search As window:
	- **Title** Enter the favorite's name.
	- **Area** Select an option to categorize the favorite. GEN General defaults.
	- **Description** Enter notes describing the favorite.
	- **Publish** Select the checkbox to share your favorite with others.
	- **Subscribed Users/Roles** If Publish is selected, the field's drop-down list can be used to select specific users or identify the roles users must have to access the favorite.

#### 4. Click **Save**.

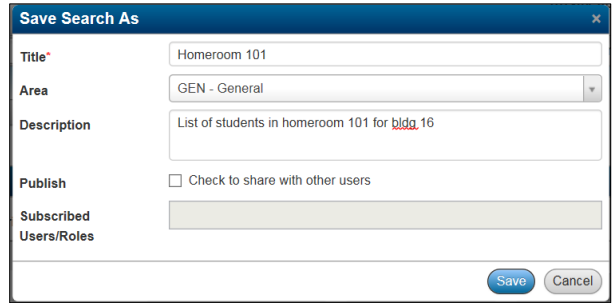

### **Using a Search Favorite:**

- 1. From the Simple or Advanced Search page click **R**.
- 2. Click the name link of the saved Favorite. The search will run and retrieve the criteria and search results, as well as any field and sort selections.
- 3. The user can adjust the criteria to this search and *Load Records* (C) to pull new Search Results. Any change to the search is not saved unless *Save Search* under the  $\bullet$  (additional options) is selected. **Note:** The (Save) does not save changes to the favorites.

## **[Retrieve and Manage Search Favorites:](javascript:void(0);)**

The Student Search page as well as several other search pages in eSchoolPLUS allows saving the search criteria as a favorite. The favorites feature is available if the <sup>12</sup> (Favorite Searches) icon displays on a page's Search Criteria title bar. Favorites can be retrieved from the Simple or Advanced Search page.

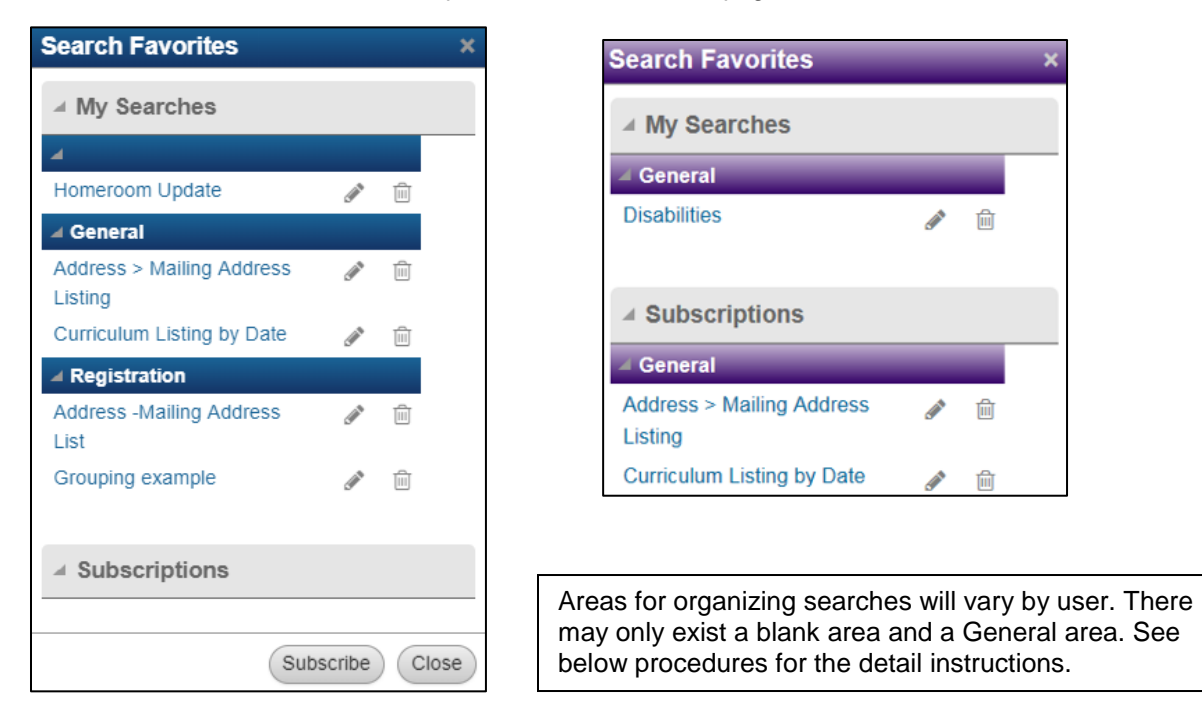

- 1. On the Search Criteria panel's title bar, click (Favorite Searches).
- 2. In the Search Favorites window, the below items are available:
	- Retrieve a favorite by clicking its name link on the My Searches or Subscriptions panel. This retrieves the criteria and search results, as well as any field and sort selections.
	- Display the Save Search window for a favorite by clicking its (Edit) icon. For information on using this window, refer to the previous procedure on saving search criteria as a favorite.
	- **Delete a favorite by clicking**  $\overline{m}$  (Delete). **Warning:** There is no warning or confirmation message. The Delete is immediate.
	- Add published favorites to a user's Subscriptions list by clicking **Subscribe**. More detail follows on Subscribing to Search Favorites.
- 3. Click **Close** to close the Search Favorites window.

# **Student Custom Report**

<span id="page-11-0"></span>Custom reports can be created from a Simple or Advanced Search. The report may be sorted and/or page breaks created. The reports may be exported in PDF or Excel.

From the **Quick Search field** select **Q** the magnifying glass.

- 1. Set the Advanced Search Criteria.
- 2. Set *List Field Selection* and *Sort Field Selection* where applicable. To create a report with page breaks, the *Sort Field Selection* values are used. If there is no Sort selection, the page break option will not be available.

#### **Example Advanced Search with Custom List Field Selection**

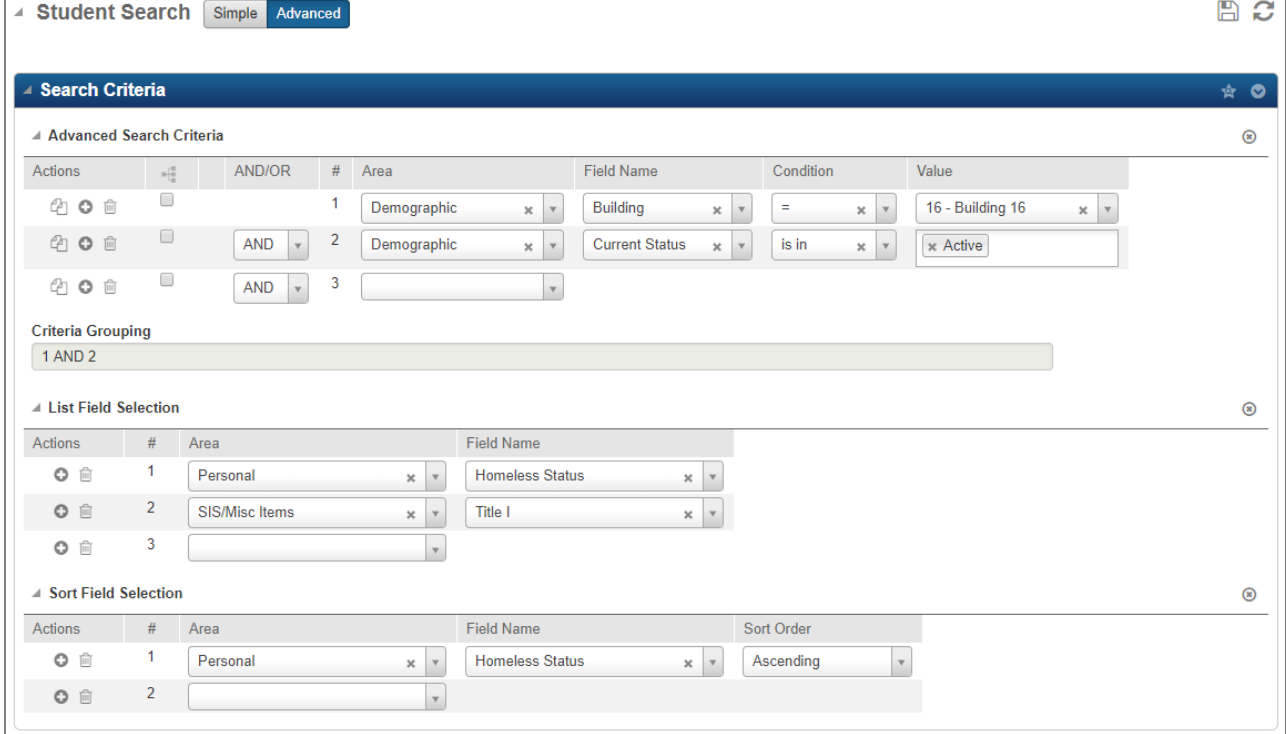

- 3. Select to **Load Records ( )**.
- 4. Select the desired Report Output Format to either PDF  $\Box$  or Excel  $\Box$

### **Example Student Listing > Search Results**

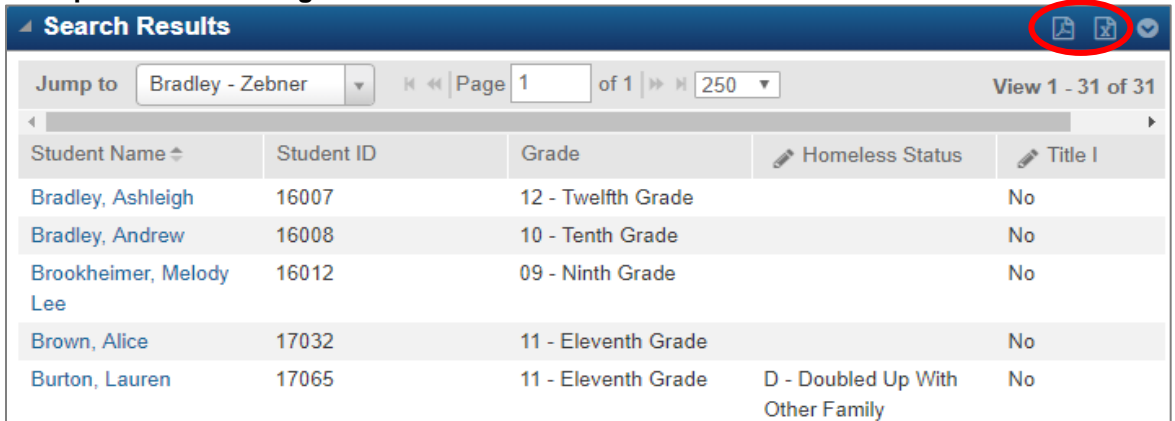

- 5. On the Report Options window, the following can be set as needed:
	- In the *Options* section, enter a new report title or leave as **Student List Report**.
	- $\triangleright$  Break Setup. If sort columns were specified in the *Sort Field Selection*, select Report Break option.
	- $\triangleright$  Column Setup. If combined columns display in the Search Results, select display options in the Column Setup section. Select one of the following for each field: Code Only, Description Only, Separate Columns, or Combine Columns.

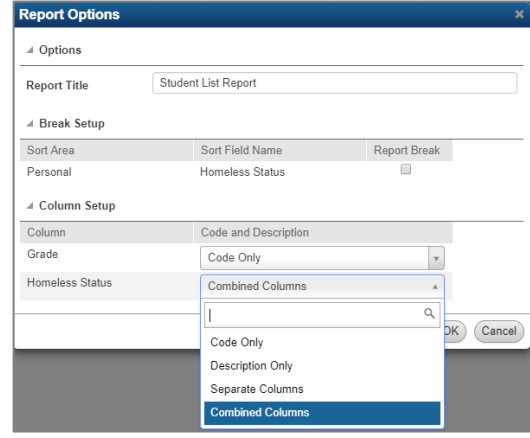

6. Select **OK** and the report opens up in a new browser tab. The report is also saved under Tasks and Reports as *Student List Report* or unique name that was given.

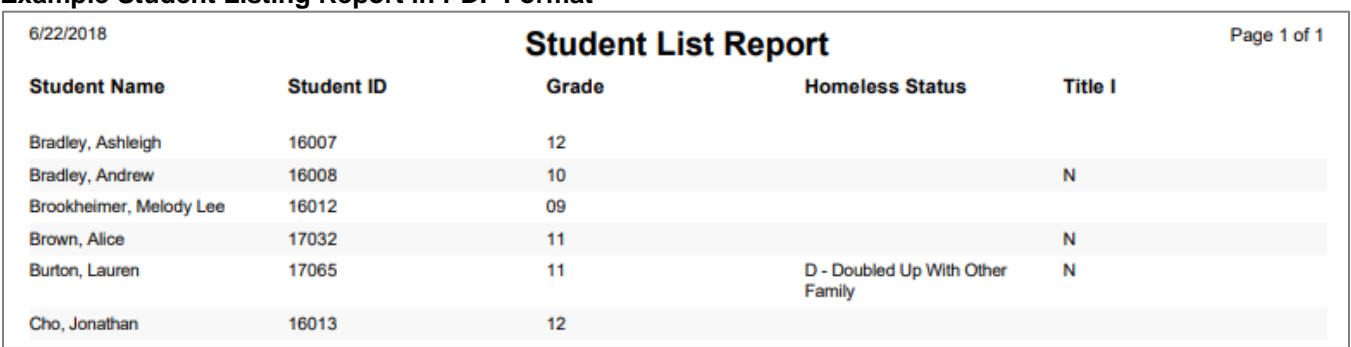

#### **Example Student Listing Report in PDF Format**

### **Example Student Listing Report in Excel Format**

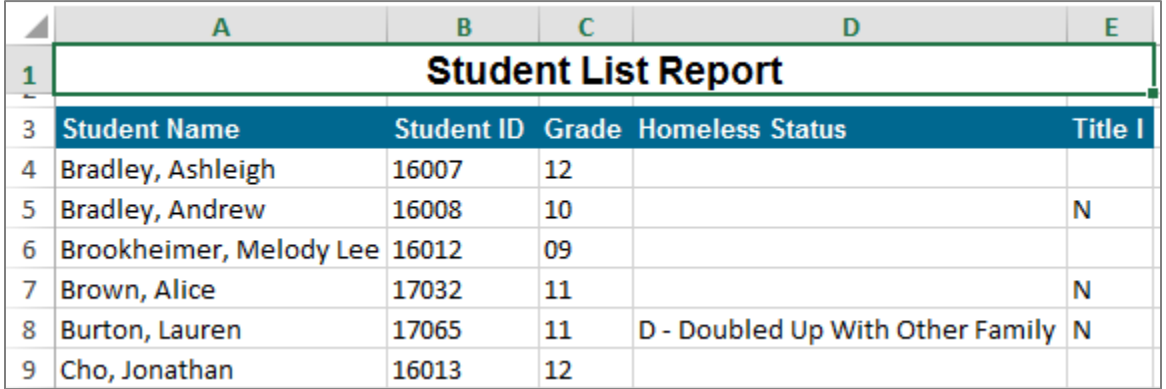

**Note:** When Output Format is set to Excel, a dialog box opens with the options: Open, Save, or Cancel.

# **Advanced Searches**

## <span id="page-13-1"></span><span id="page-13-0"></span>**Staff Searches**

### **Menu Access: Administration > Registration Setup > Building > Staff OR Scheduling > Courses > Resources > Staff**

#### **Staff SSN is missing:**

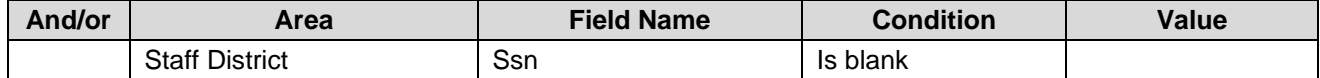

#### **Staff SSN Search:**

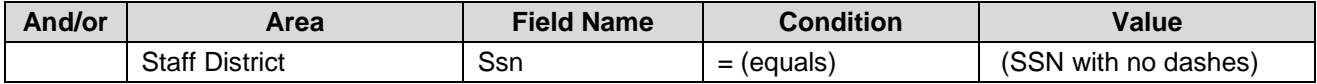

#### **Active Staff by Building:**

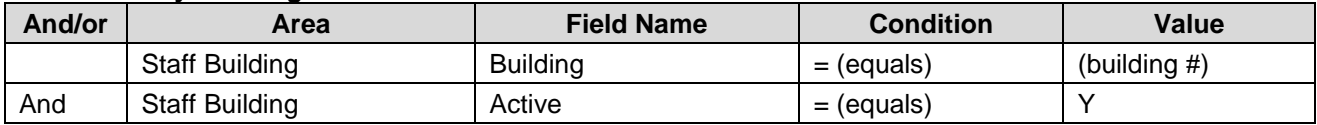

## <span id="page-13-2"></span>**Student Searches**

From the **Quick Search** field in the *eSchoolPlus* bar**,** select the magnifying glass and the *Advanced* mode.

#### **Current Status Preregistered Students**

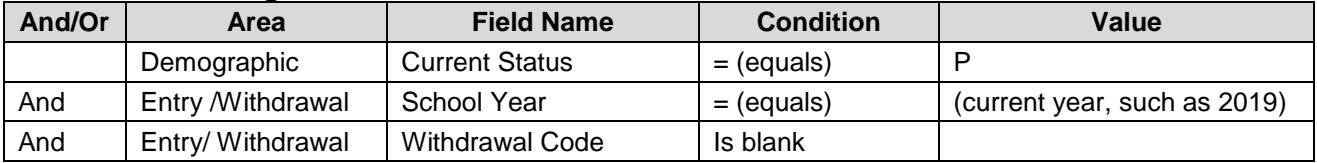

### **Student SSN Missing**

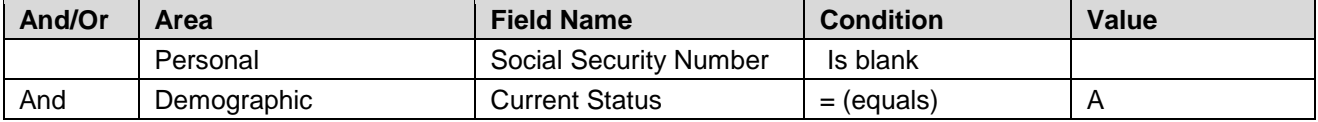

#### **Student SSN Search**

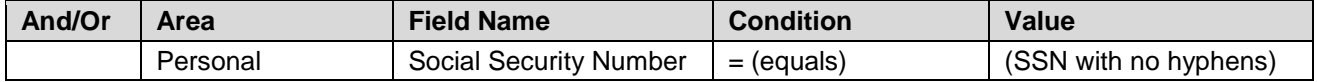

### **State Reporting ID Missing**

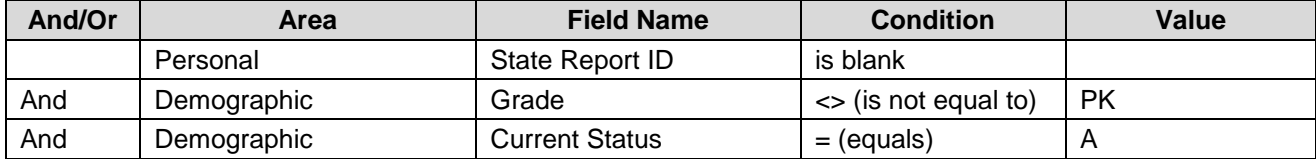

## **Actual Graduation Date Missing**

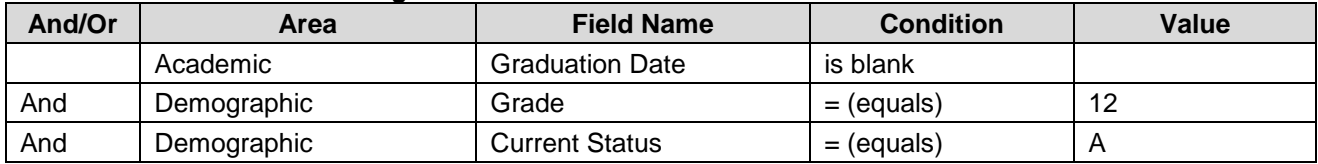

## **'Old' Student Search**

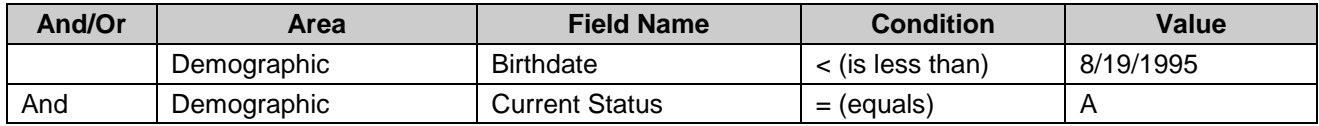

### **'Not yet born' Student Search**

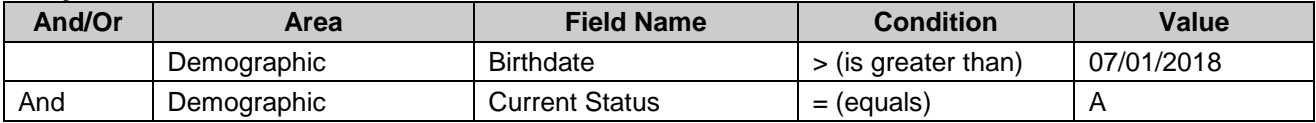

### **Relationship Search**

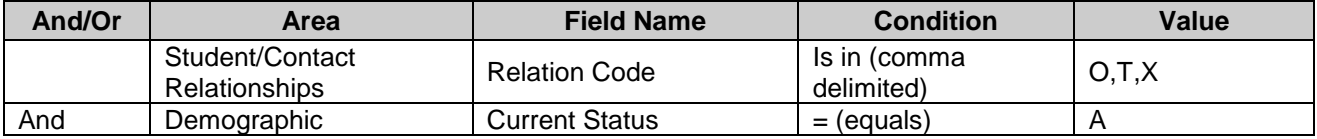

## **Blank Meal Status Search**

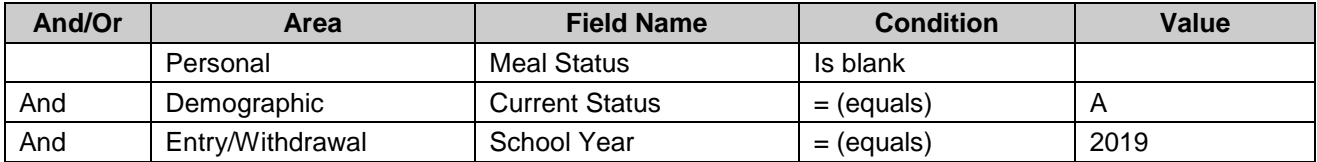

### **Preregistered Students**

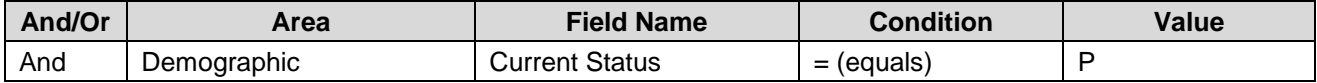

## **Guardian 1 Address is Missing**

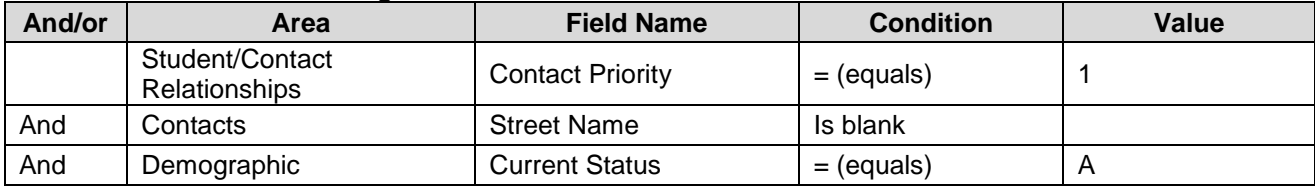

#### **Migrant Search**

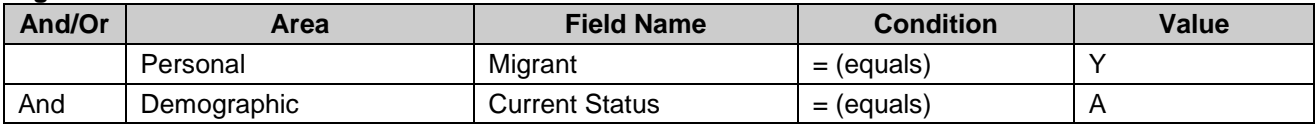

## **504 Student Search**

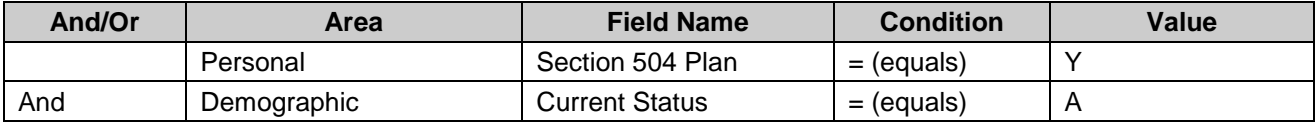

## **Title I Search**

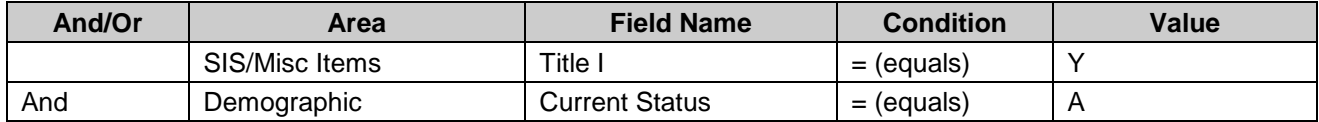

## **ELL Search**

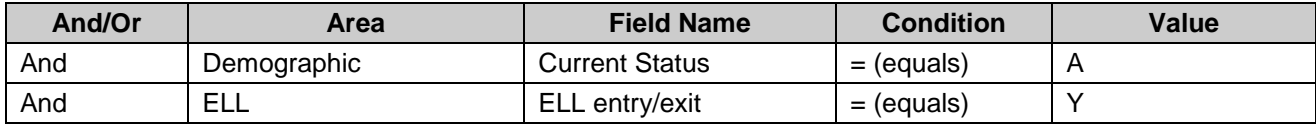

### **Resident County Search**

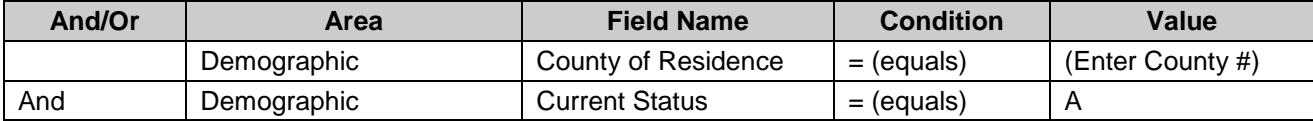

## **Resident County Is Blank**

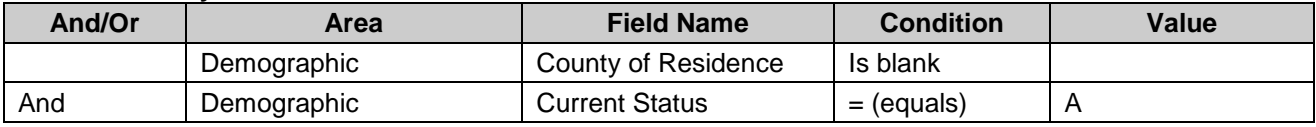

## **Homeless Search**

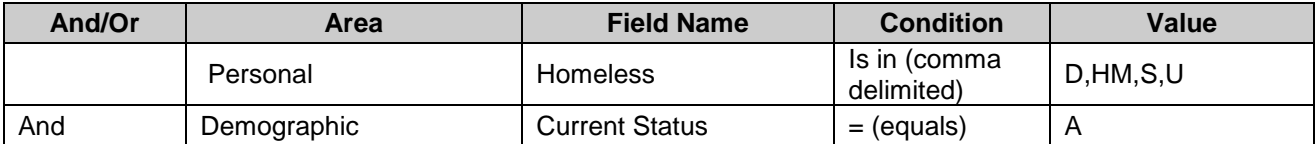

## **Unaccompanied Youth Without Valid Homeless Code**

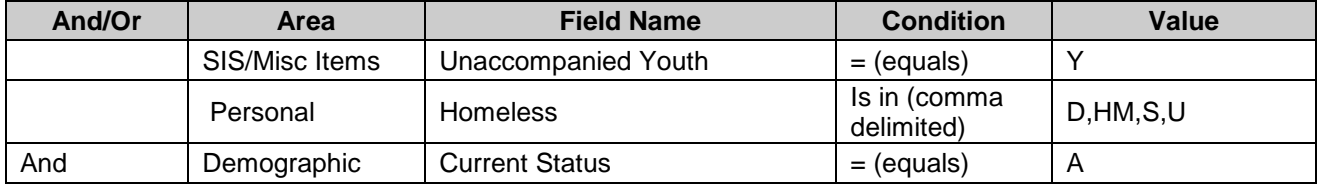

## **Invalid Homeless Search**

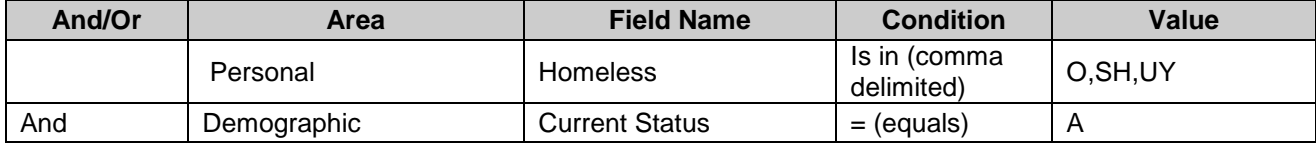

### **Current Resident Code**

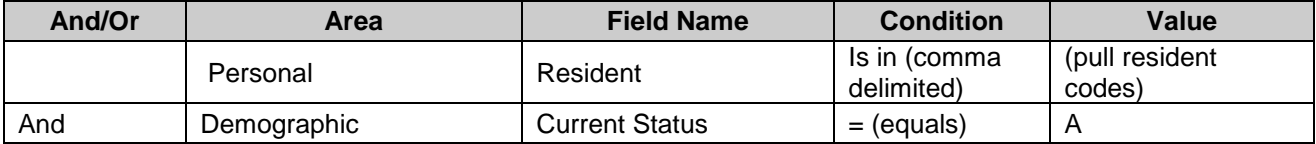

## **Curriculum is Missing**

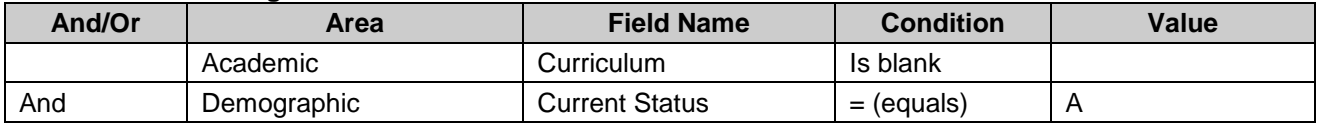

## <span id="page-16-0"></span>**SIS/Misc Items Screen**

From the **Student Quick Search** select the magnifying glass and the *Advanced* mode.

#### **Transportation Code Search (To search by date see Programs area of this document)**

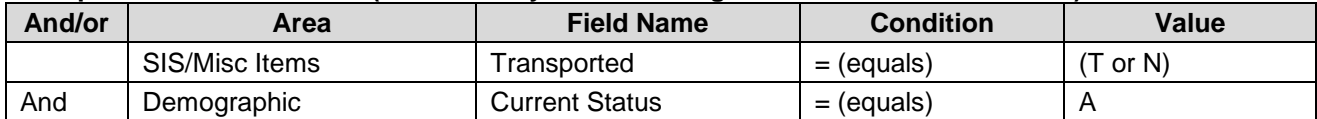

#### **Travel Code Invalid (Pull records with blank values by using Condition 'is blank')**

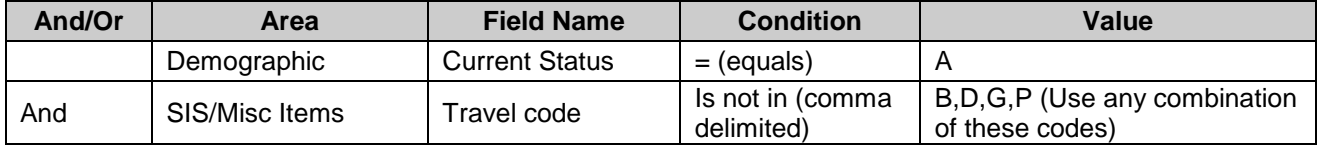

## **Travel Code Search**

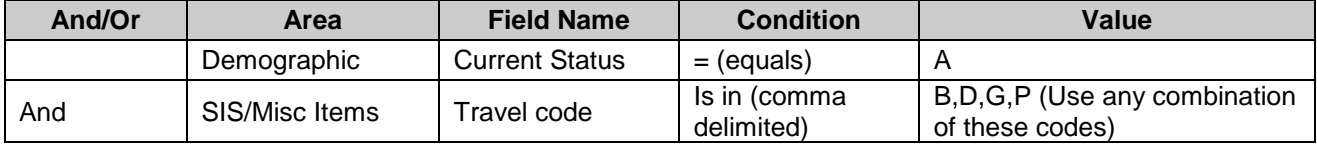

#### **Consolidated School's LEA Search (where any value exists)**

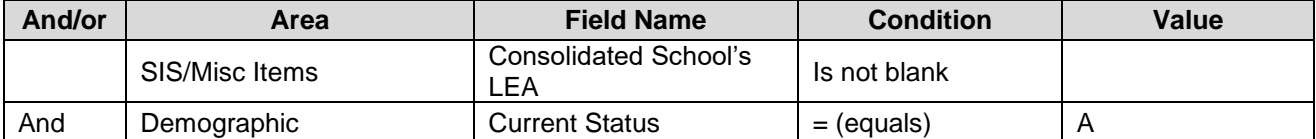

#### **Preschool Code Search (could add optional row by grade = PK)**

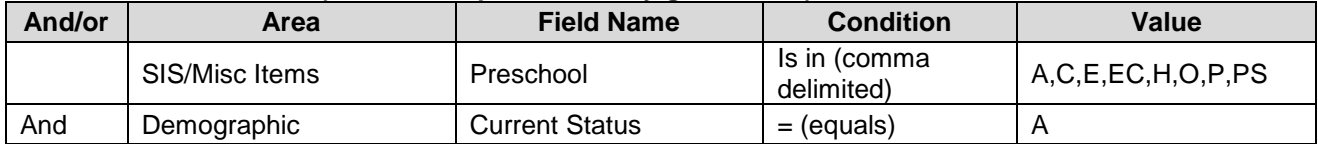

#### **No Preschool Value by Grade (Pull records with blank values by using Condition 'is blank' or possibly where value = NA)**

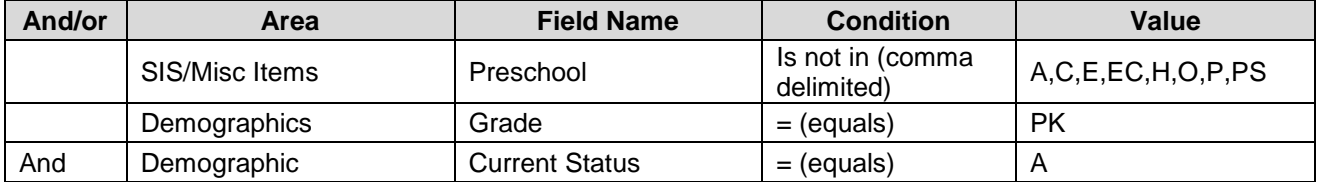

## **21st CCLC Program Search**

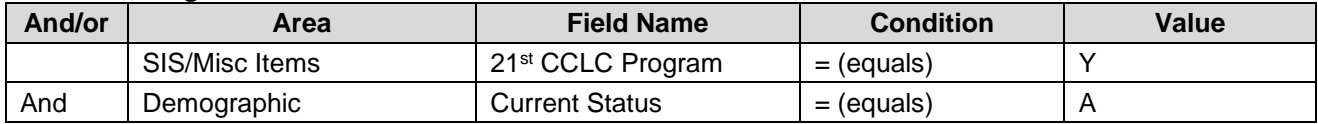

#### **Gifted/Talented Search (To search by date see Programs area of this document)**

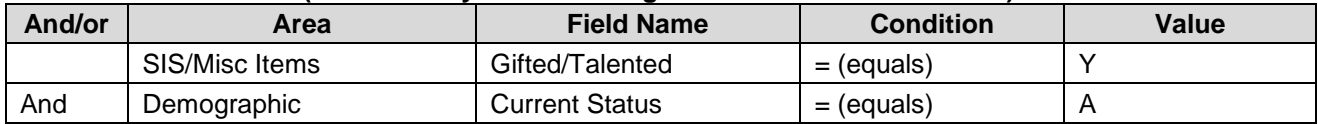

## **Smartcore Waiver Search**

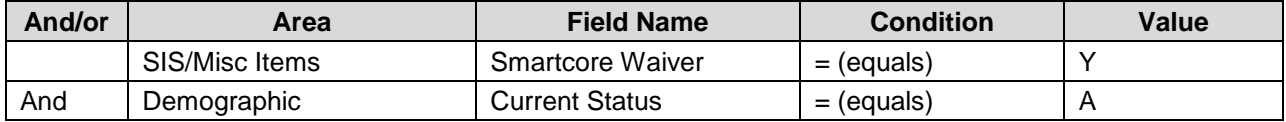

### **ADM Part-Time Percentage Search**

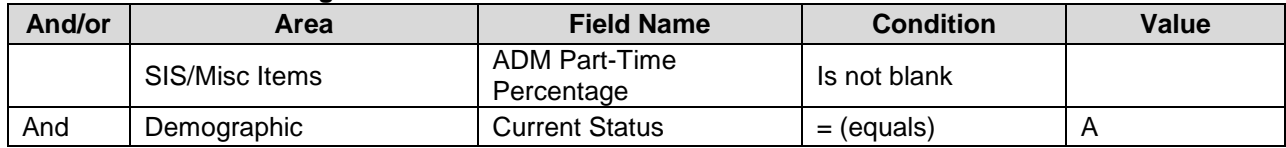

## **Supplemental Services Search (Y/N)**

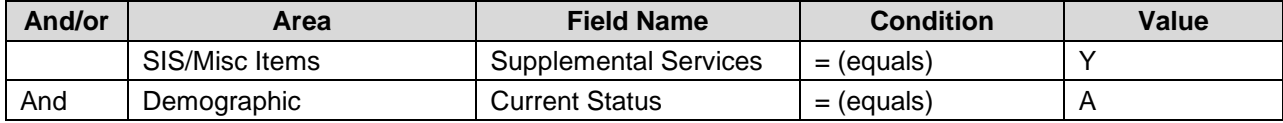

#### **Supplemental Services Provider is Missing Search**

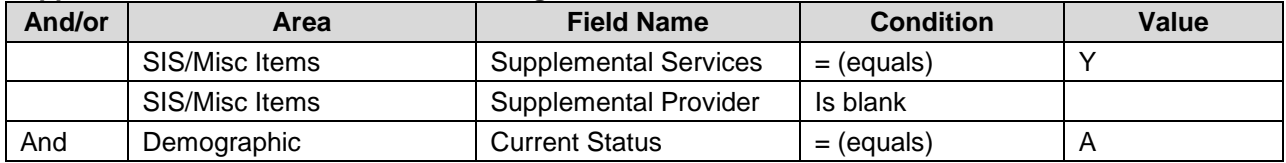

### **Facility Name Search (Finds any value entered)**

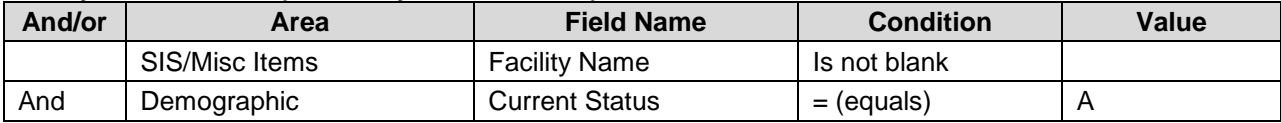

## **Title I Search**

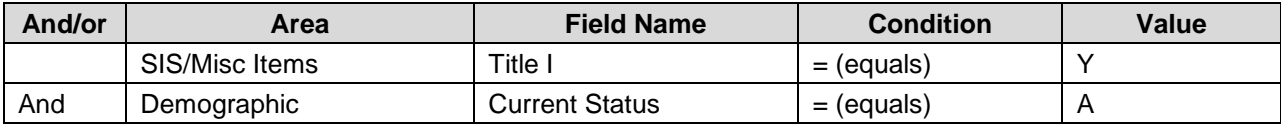

## <span id="page-18-0"></span>**SSN Correction**

From the **Student Quick Search** select the magnifying glass and the *Advanced* mode.

### **Adjust** *Field Name* **depending on the cycle. Search Examples below.**

#### **To find any date on or after the first day of school year:**

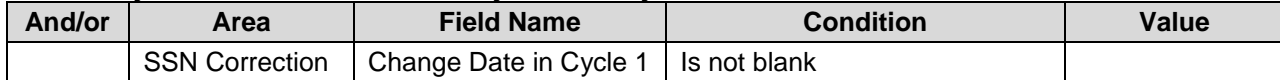

#### **To find any existing value:**

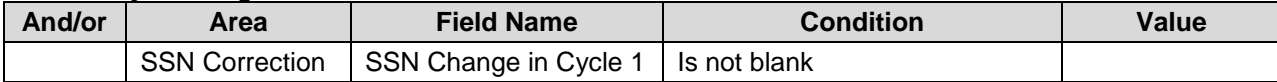

#### **Fields on SSN Correction screen are:**

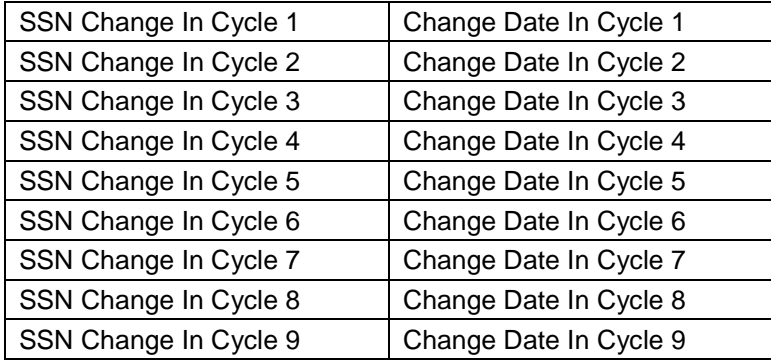

**Tip:** AND/OR column is used to enter additional criteria on the next line.

- And is used to limit records retrieved to those matching all criteria specified.
- Or is used if records can match one line of criteria or the other.

#### The below criteria example would pull records that meet ANY of the criteria rows:

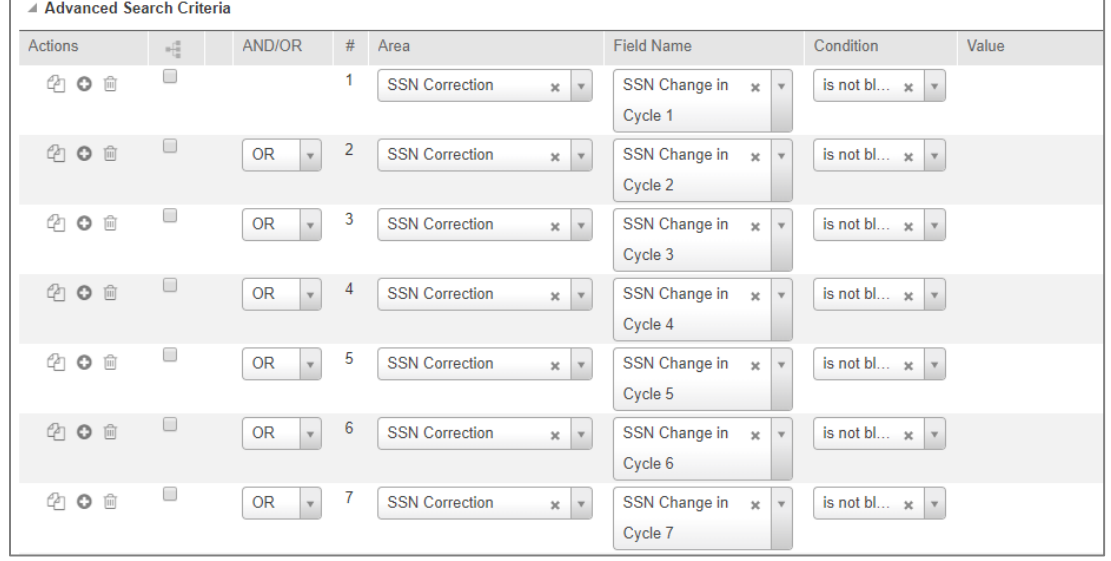

## <span id="page-19-0"></span>**Entry/Withdrawal**

From the **Student Quick Search** select the magnifying glass and the *Advanced* mode.

#### **Drop Out/No Show**

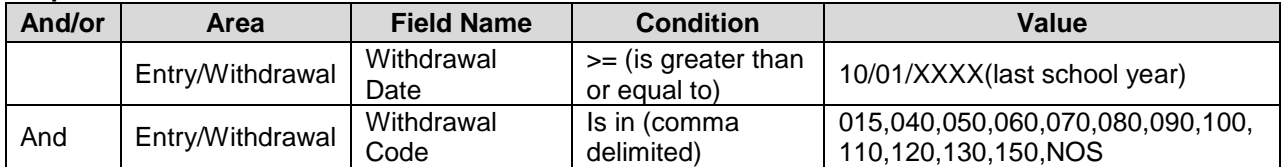

#### **Prior Year Open Vector Lines**

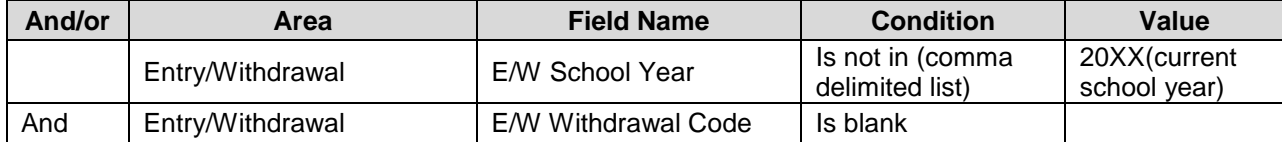

#### **Early Graduates**

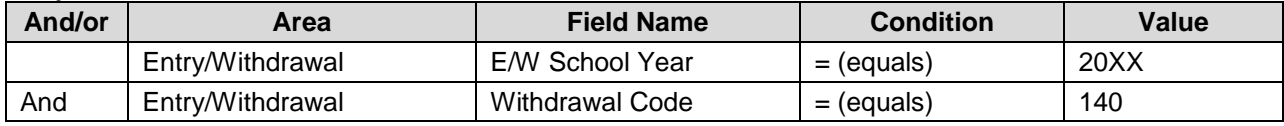

#### **Entry Date greater than/equal to Specific Date**

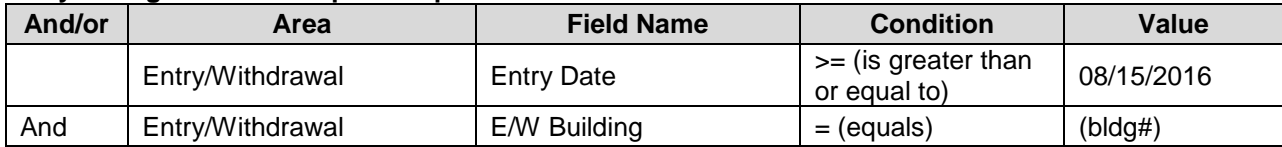

### <span id="page-19-1"></span>**Programs**

It is also advisable to run the Cognos Report, *APSCN Students With Missing Required Programs*, found under menu path: Team Content > Student Management System > Demographics > Programs.

Programs can be difficult to search as some programs are restarted each year while others continue until withdrawn either from the district or from the program. The following is simply a search example to learn the process for searching programs. When searching students currently enrolled with a specific value, it is best to use the 'Source field', such as Personal screen for Meal Status and Residency OR Academic screen for Curriculum.

From the **Student Quick Search** select the magnifying glass and the *Advanced* mode.

#### **Curriculum (any student coded AE during the date range)**

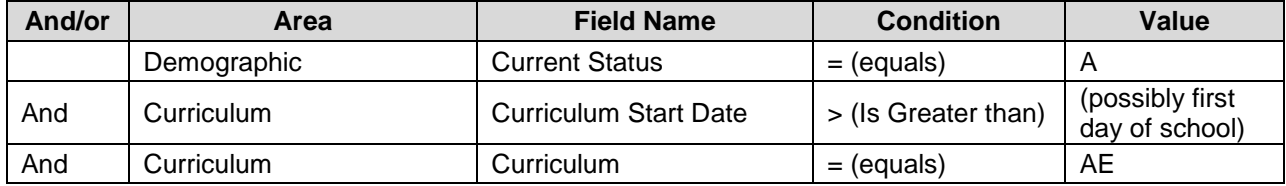

### **Gifted/Talented (open vector)**

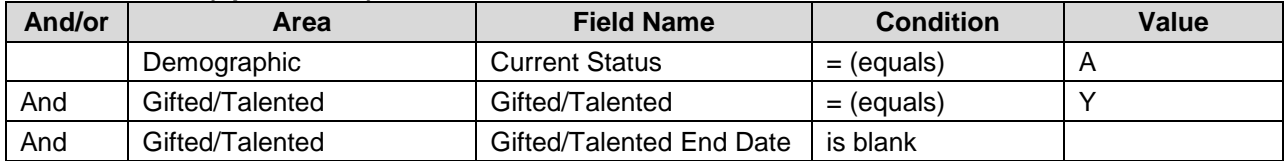

## <span id="page-20-0"></span>**Discipline**

#### **Menu: Interventions > Office > Incident Detail > Select** *Advanced* **mode**

**Note:** Beginning with version 4.0 more flexible is allowed with the Simple mode search. Below are examples of using the Advanced Search mode.

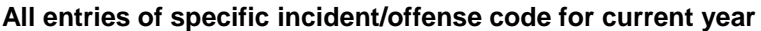

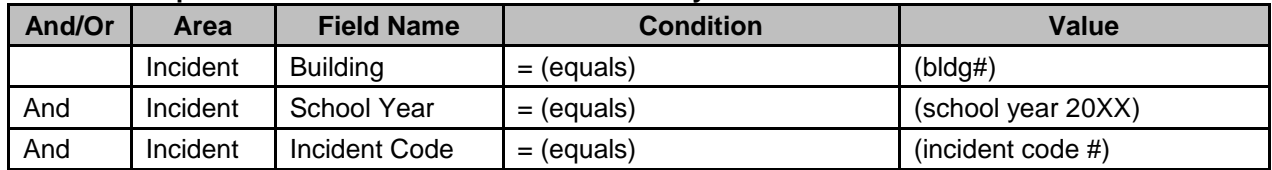

#### **All entries of specific action code for current year**

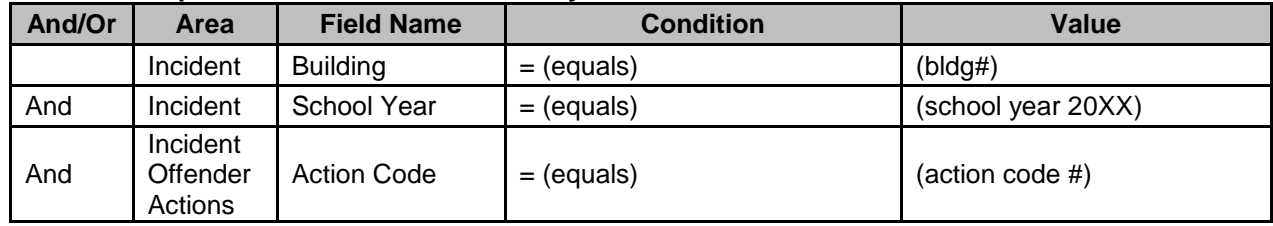

#### **Missing duration on suspensions/expulsion actions**

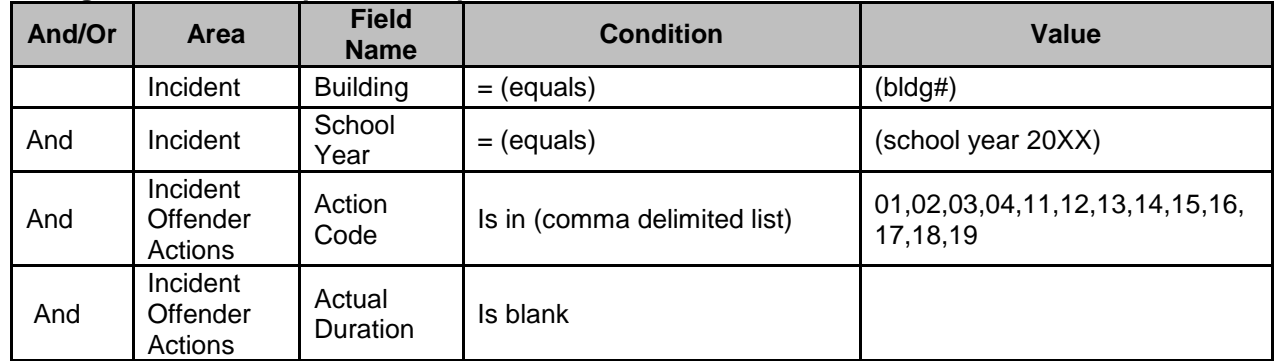

**Note:** While the above searches have filters for a School Year, a range of dates could also be entered by adding a row containing Incident > Incident Date > for example, greater than equal to > select date.

## <span id="page-21-0"></span>**Scheduling**

## <span id="page-21-1"></span>**Student Schedules**

## From the **Quick Search** field in the *eSchoolPlus* bar**,** select the magnifying glass and the *Advanced* mode.

#### **Students Out of Grade Level for Course Code**

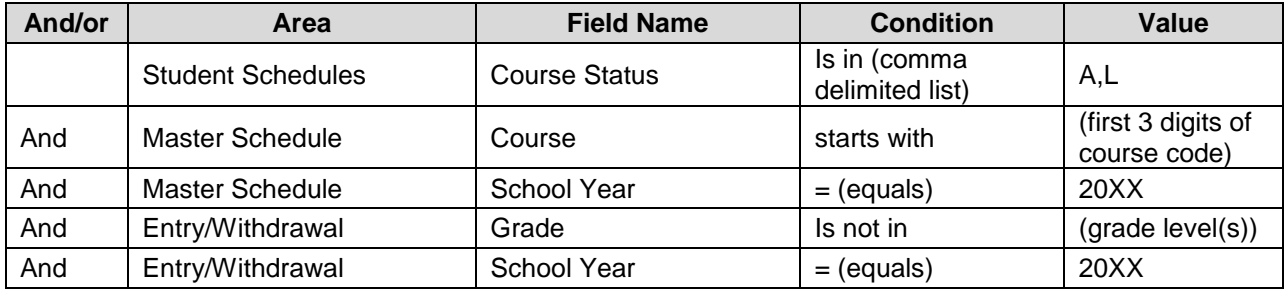

## **Modeled Schedule Search (Could list Master Schedule > School Year as Field Display Selection)**

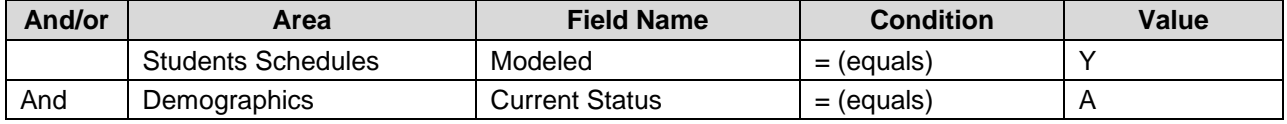

#### <span id="page-21-2"></span>**Master Schedule**

#### **Menu Path: Scheduling > Course Sections > Master Schedule > Select** *Advanced* **mode**

#### **Course Search**

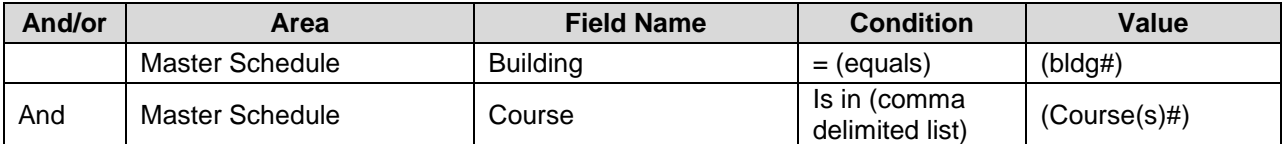

### **Course Number Error Search (first 5 digits of course section#)**

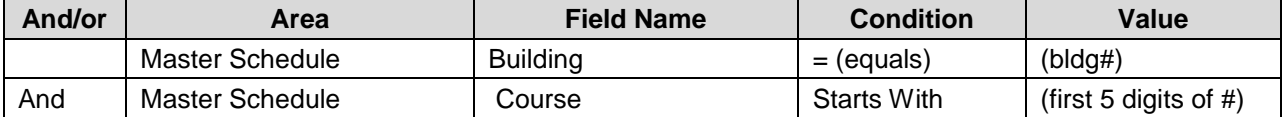

#### **Course with no Teacher (Staff)**

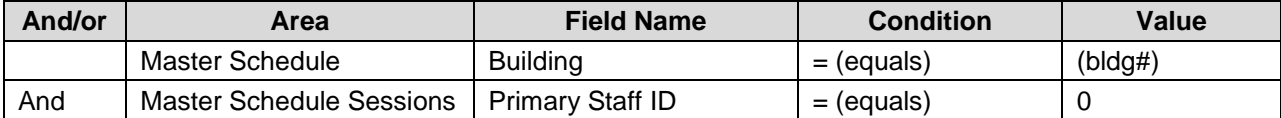

#### **Courses with zero Used Seats (This is if any MP Used Seat field equals zero.)**

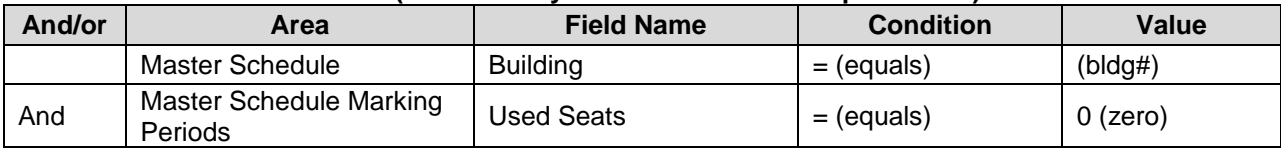

## **Course with Secondary Teacher (Staff)**

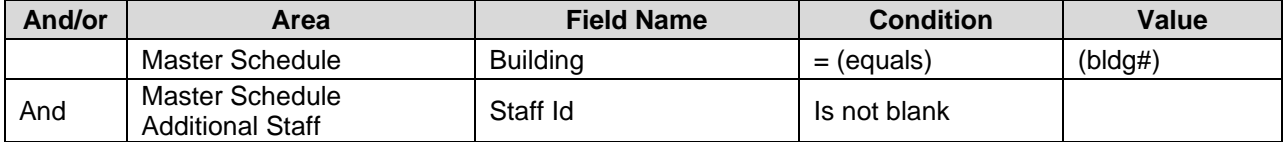

## <span id="page-22-0"></span>**Master Schedule SIS Data**

#### **Menu Path: Scheduling > Course Sections > Course SIS Data > Select** *Advanced* **mode > Search for desired records**

#### **Alternative Environment Courses**

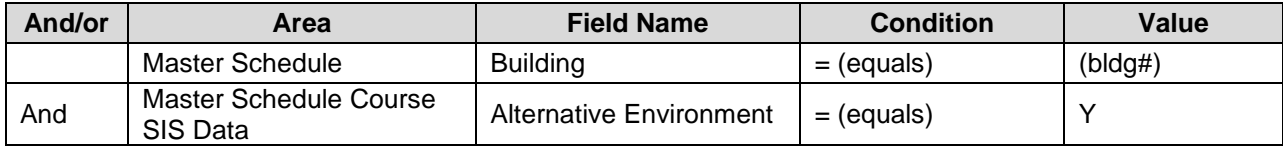

## **ALE Course Minutes is missing**

## **(Optional row: Could add row by Course Code, such as Music, Art, PE.)**

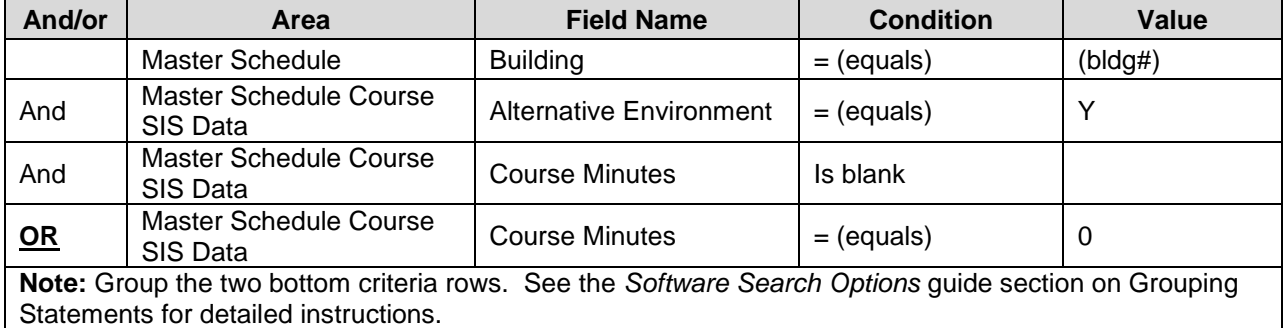

### **Course Minutes is Greater than Zero**

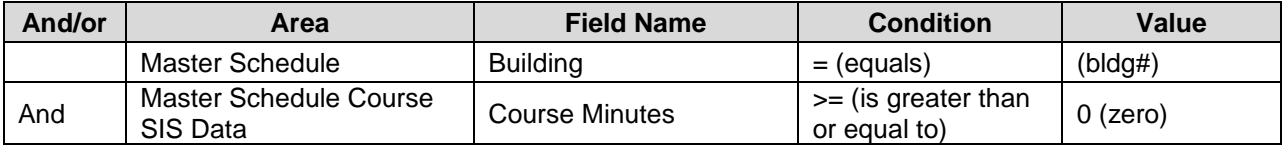

#### **College Credit**

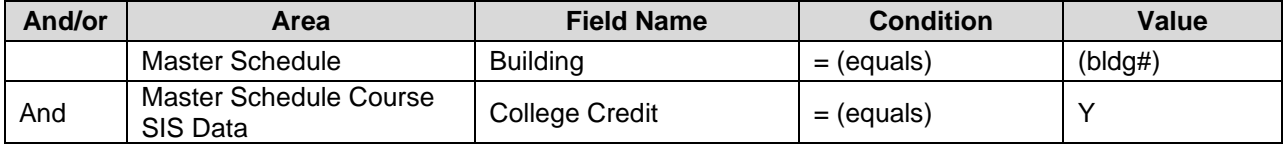

## **College Credit with Missing Institution Issuing Credit**

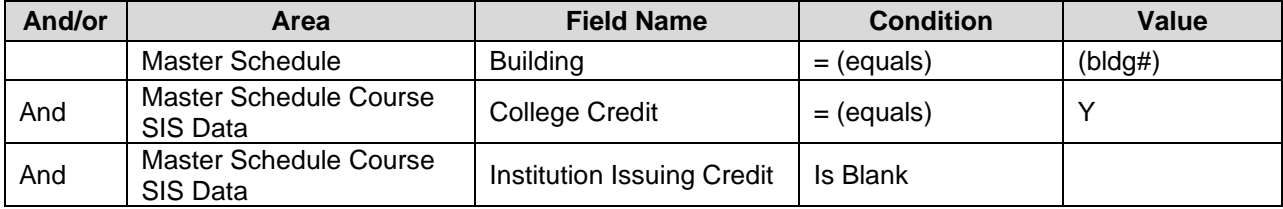

#### **Course Minutes (Period Length) is missing**

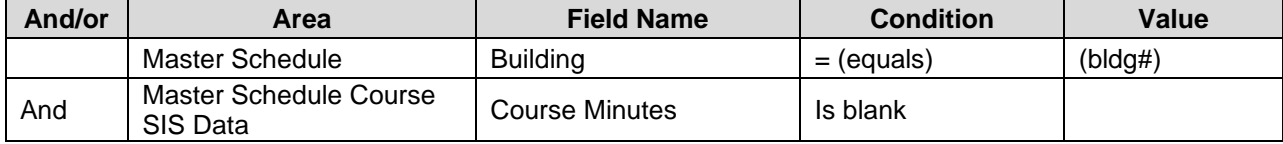

### **Distance Learning with Missing Distance Ed Provider**

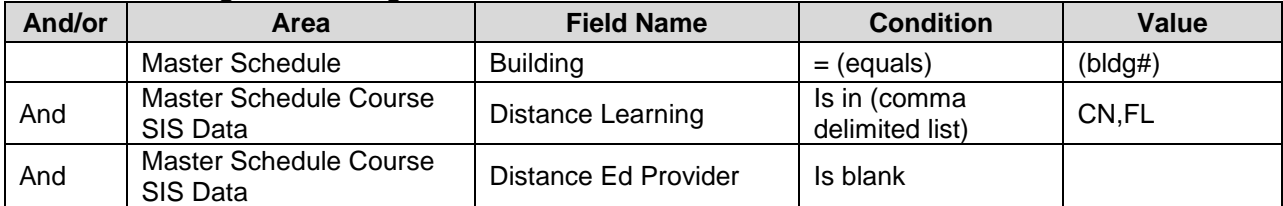

### **Distance Learning with Missing Digital Delivery**

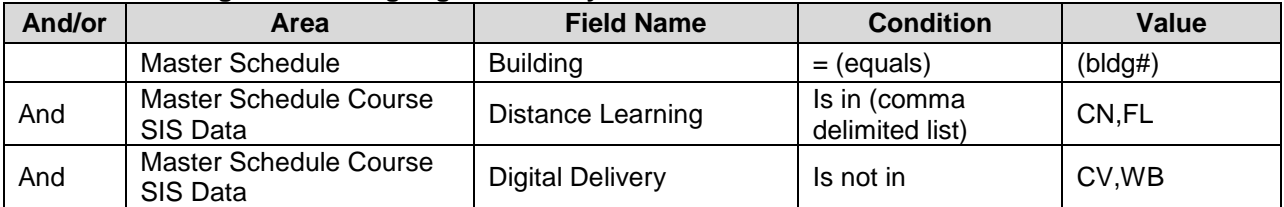

## **Licensure Exception**

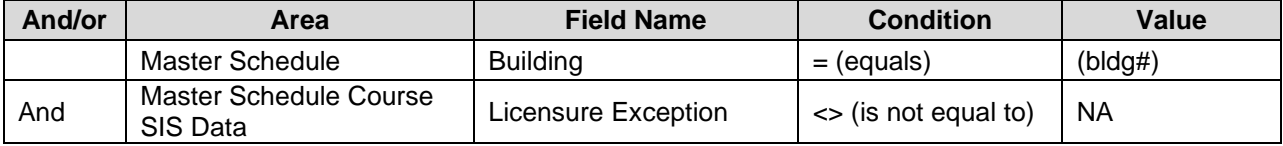

### **Kindergarten Overage Flag**

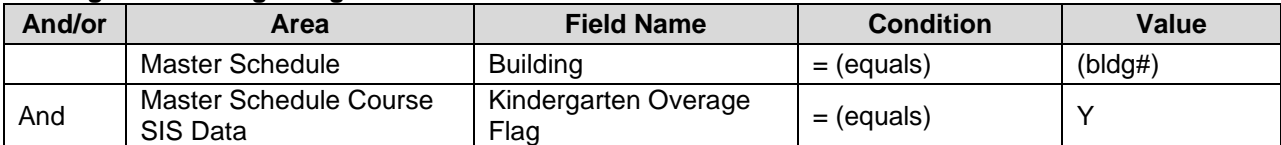

#### **Exclude from Cycle**

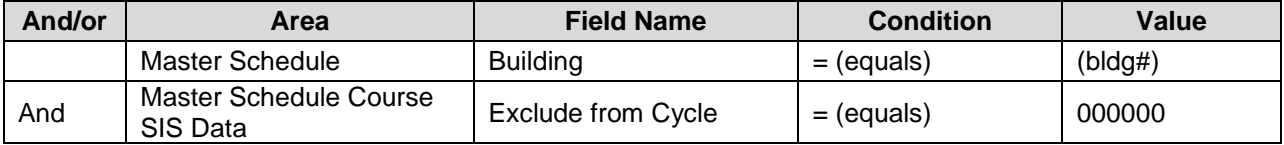

### **Exclude from Cycle is blank**

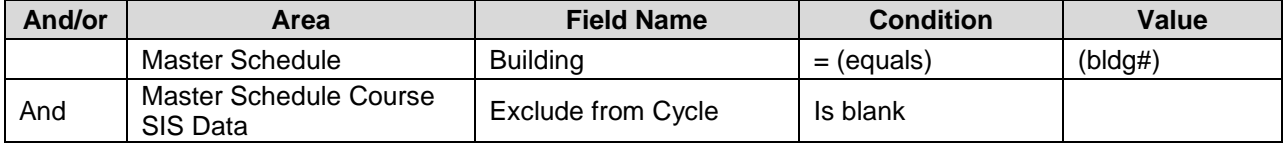

## **Special Ed Courses in Master Schedule**

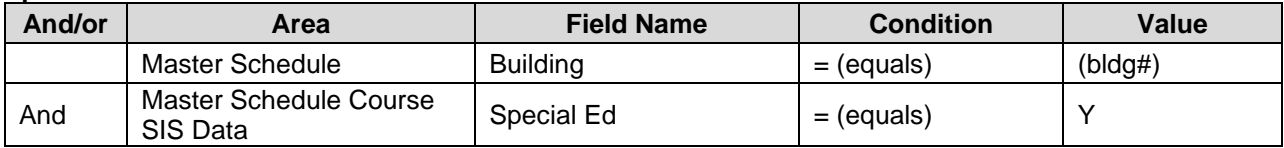

## **Vocational LEA**

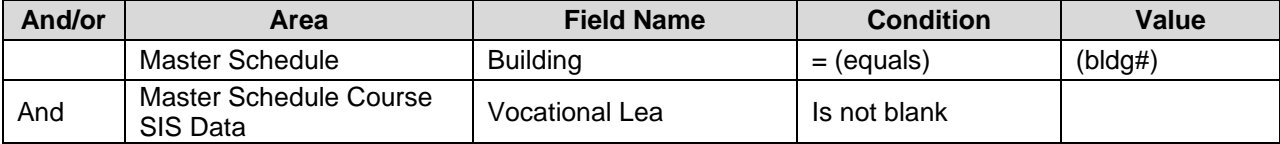

## <span id="page-24-0"></span>**Report Cards**

**Note:** Another method to find missing marks is the *Student Mark Summary Report* using eSchool Path: Mark Reporting > Entry & Reports > Report Card Reports > Student Mark Summary. See eSchool Mark Reporting Training Guide for detailed instructions.

From the **Student Quick Search** select the magnifying glass and the *Advanced* mode.

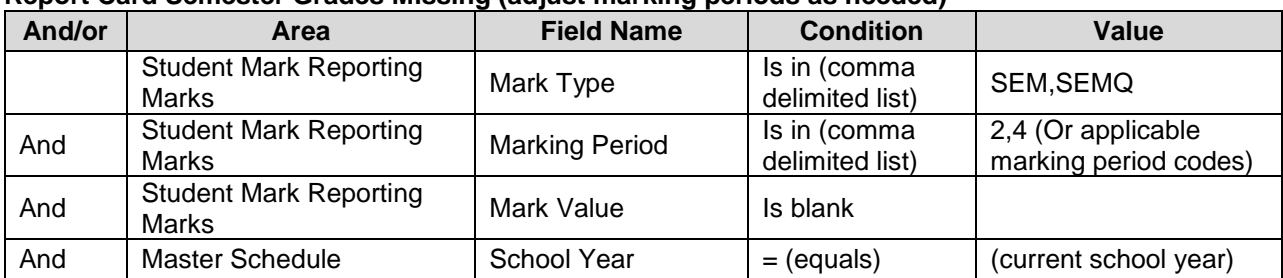

### **Report Card Semester Grades Missing (adjust marking periods as needed)**

**Note:** An additional row could be added for Demographic > Building > Equals to narrow the search to students in a specific building.

## <span id="page-24-1"></span>**Medical**

From the **Student Quick Search** select the magnifying glass and the *Advanced* mode.

## <span id="page-24-2"></span>**Hearing**

#### **Missing Follow Up code**

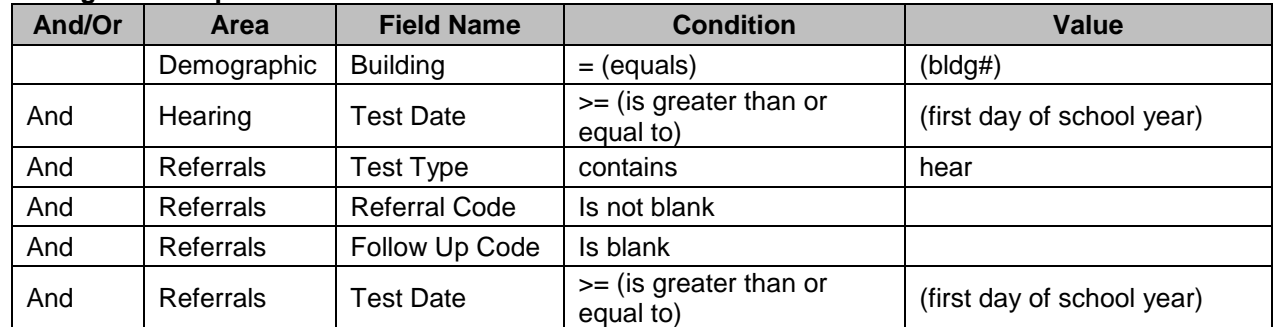

#### **Incorrect Referral**

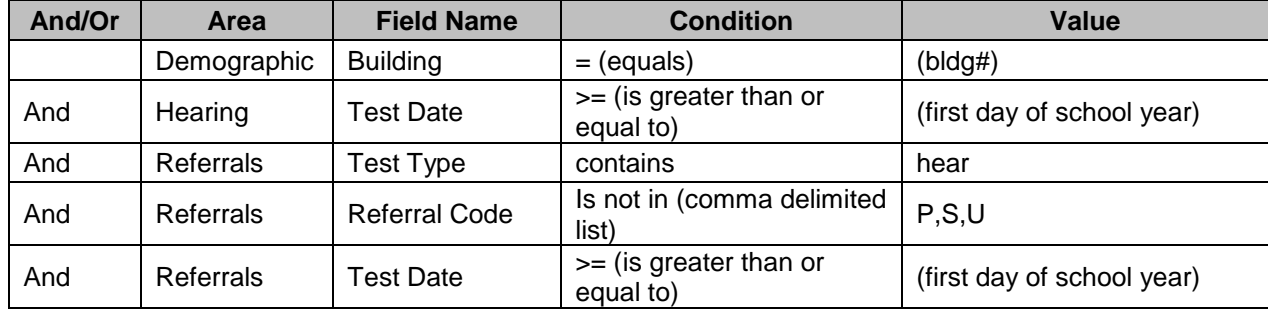

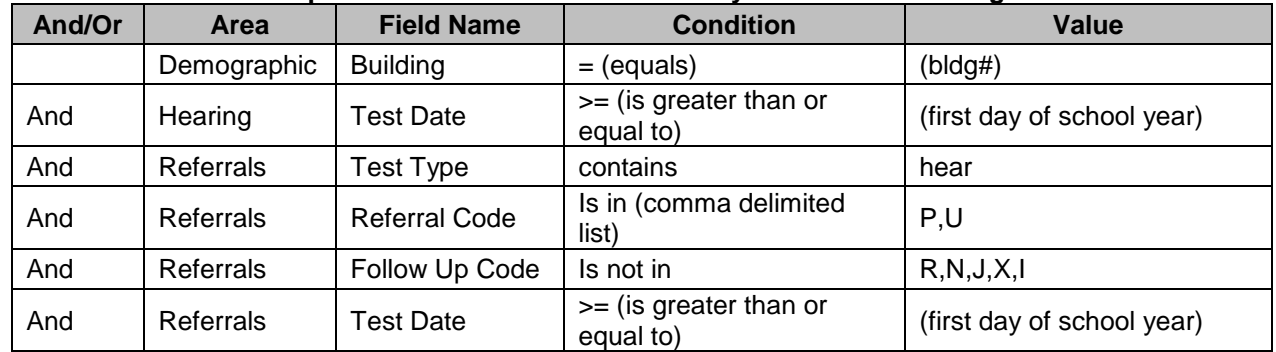

## **Invalid Referral/Follow Up combination for Referral = P/Physician or U/Audiologist**

## **Invalid Referral/Follow Up combination for Referral = S/School Nurse**

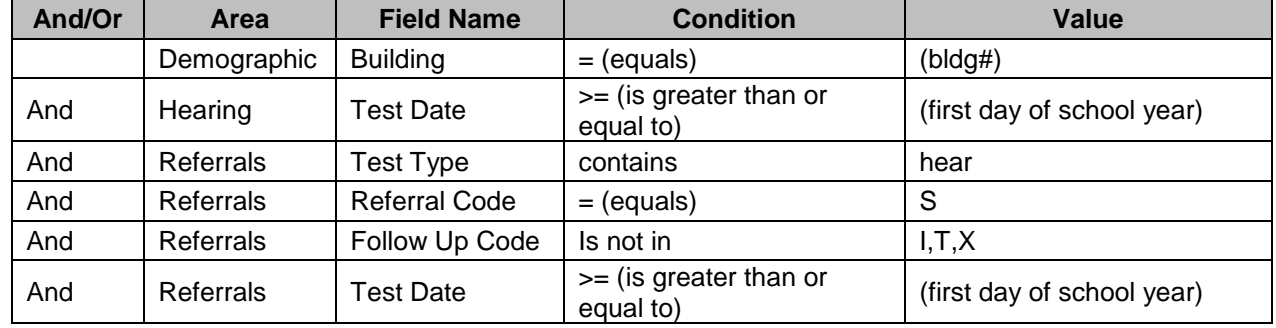

## <span id="page-25-0"></span>**Scoliosis**

### **Missing Follow Up code**

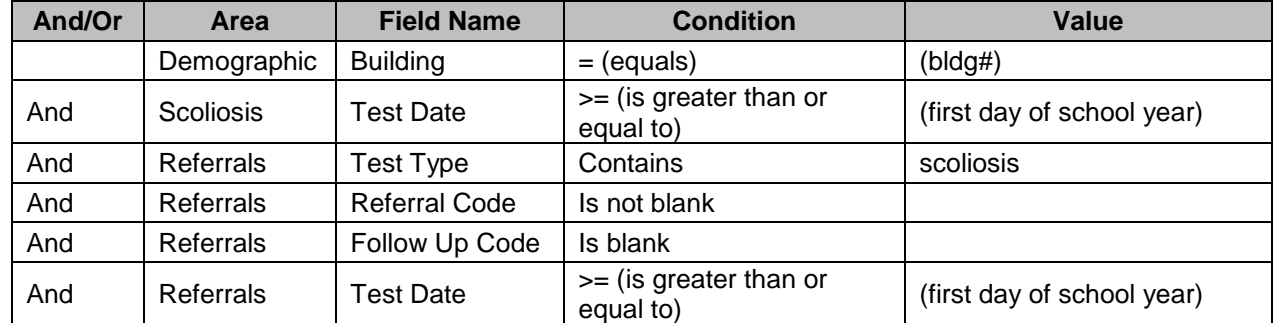

## **Incorrect Referral and Follow Up combination for Referral =P/Physician or O/Orthopedic Physician**

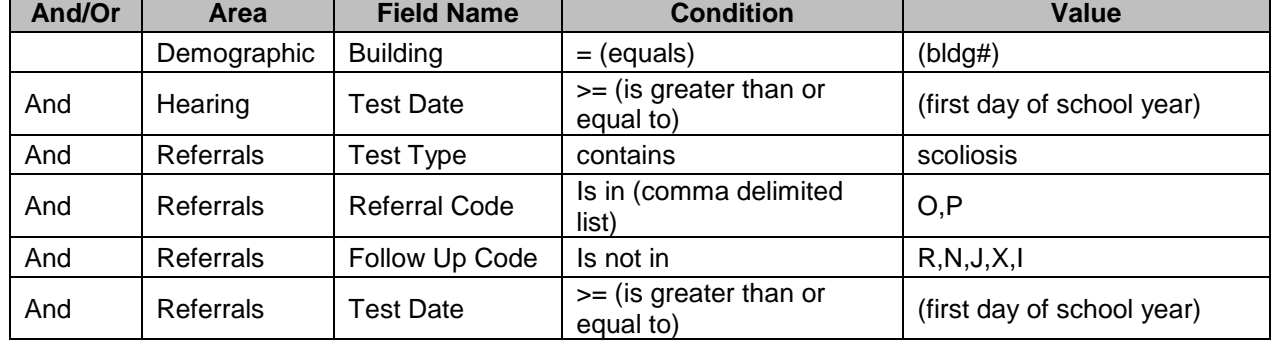

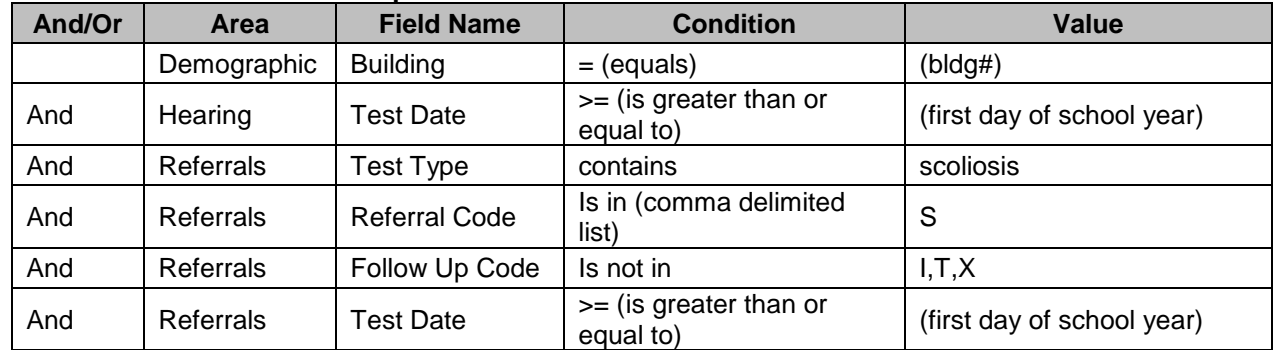

## **Incorrect Referral and Follow Up combination for Referral =S/School Nurse**

# <span id="page-26-0"></span>**Vision**

## **Missing Follow Up code**

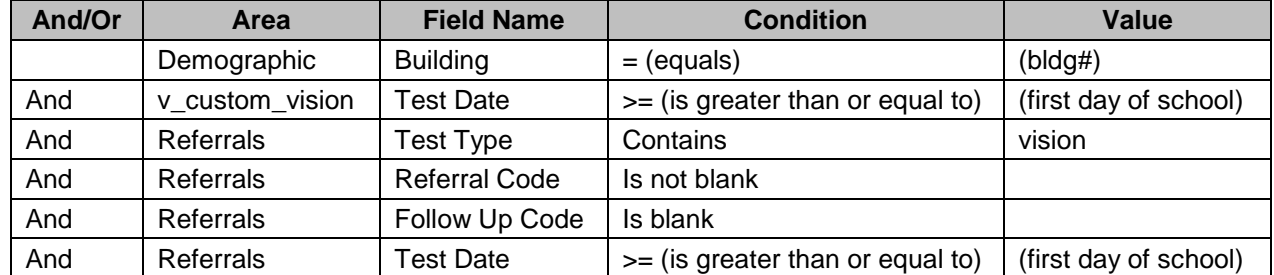

## **Incorrect Referral and Follow Up combination for Referral = S/School Nurse**

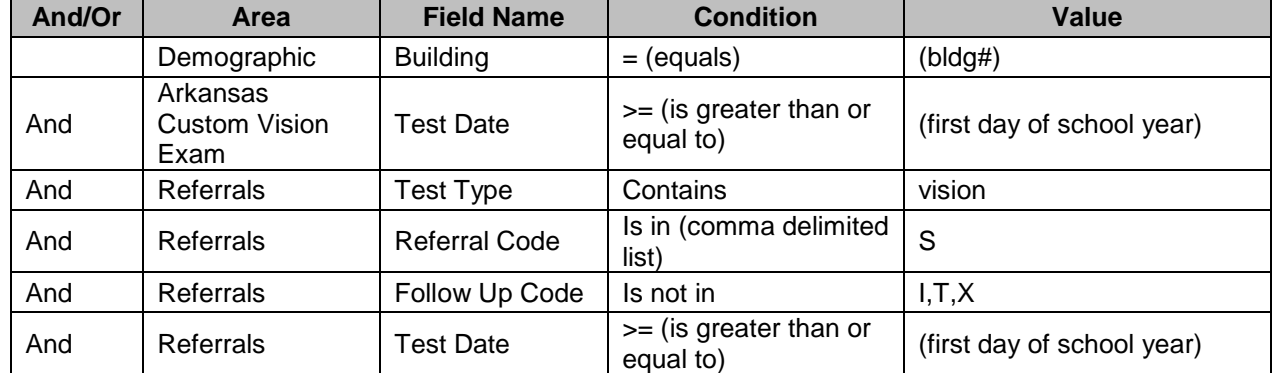

### **Incorrect Referral and Follow Up combination for Referral = P/Family Physician or E/Eye Doctor**

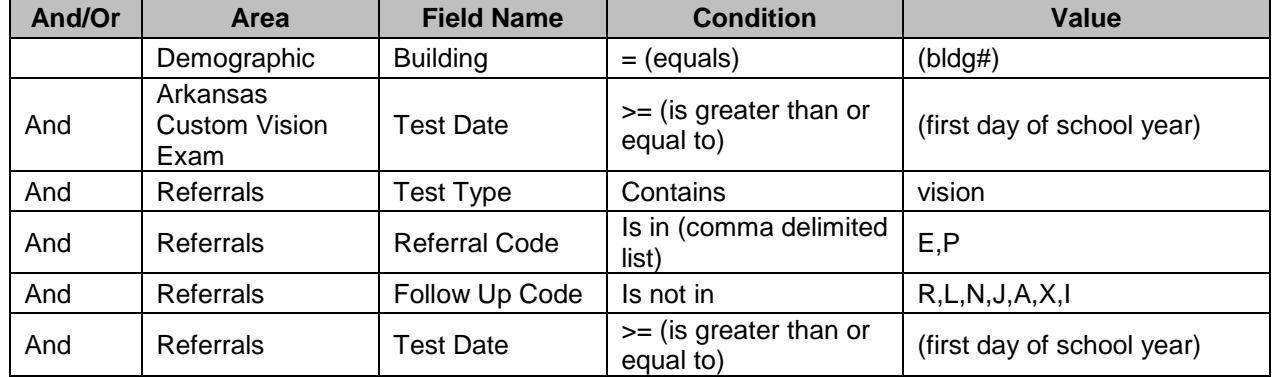